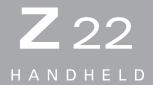

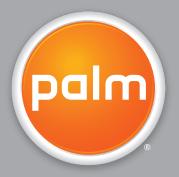

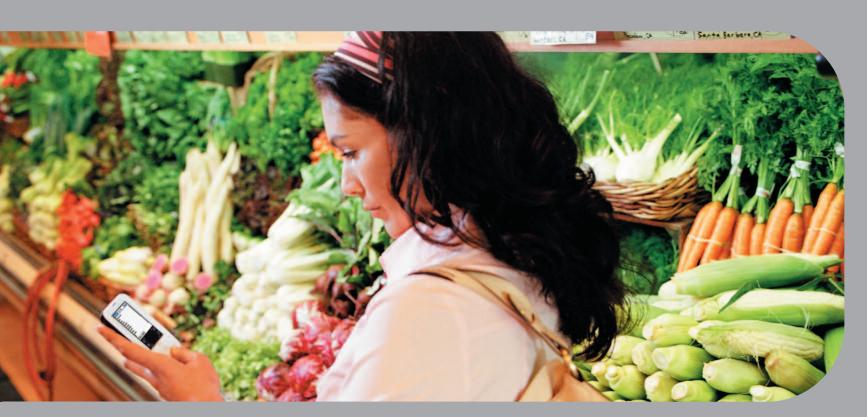

Getting Started Guide

#### Copyright and Trademark

© 2005 Palm, Inc. All rights reserved.

Palm, Addit, Graffiti, HotSync, Palm Powered, Palm OS, and the Palm logo are among the trademarks or registered trademarks owned by or licensed to Palm, Inc. All other brand and product names are or may be trademarks of, and are used to identify products or services of, their respective owners.

#### Disclaimer and Limitation of Liability

Palm, Inc. assumes no responsibility for any damage or loss resulting from the use of this guide.

Palm, Inc. assumes no responsibility for any loss or claims by third parties which may arise through the use of this software. Palm, Inc. assumes no responsibility for any damage or loss caused by deletion of data as a result of malfunction, dead battery, or repairs. Be sure to make backup copies of all important data on other media to protect against data loss.

[!] IMPORTANT Please read the End User Software License Agreement with this product before using the accompanying software program(s). Using any part of the software indicates that you accept the terms of the End User Software License Agreement.

# **Table of Contents**

| About This Guide                                               | V  |
|----------------------------------------------------------------|----|
| Tips for viewing this guide                                    | V  |
| What's in this guide?                                          |    |
|                                                                |    |
| Chapter 1: Your Handheld                                       | 1  |
| What's on my handheld?                                         | 2  |
| What software do I have?                                       | 5  |
| Opening applications                                           | 9  |
| Using the 5-way navigator                                      |    |
| Entering information on your handheld                          |    |
| Entering information using desktop software                    |    |
| Using menus                                                    |    |
| Learn more                                                     |    |
| Do's and don'ts                                                |    |
| Beyond the basics                                              | 22 |
| Chanter 2: Maying Info Patryoon Vous Handhald                  |    |
| Chapter 2: Moving Info Between Your Handheld and Your Computer | 22 |
| •                                                              |    |
| Why synchronize information?                                   |    |
| What information is synchronized? How to synchronize           |    |
| Installing applications on your handheld                       |    |
| Beyond the basics                                              |    |
| beyond the basics                                              | 20 |
| Chapter 3: Your Personal Information Organizer                 | 30 |
| Organizing your personal information                           | 31 |
| Managing your contacts                                         |    |
| Managing your calendar                                         |    |
| Managing your tasks                                            | 40 |
| Beyond the basics                                              | 43 |

| Chapter 4: Your Memos and Notes                      | 44 |
|------------------------------------------------------|----|
| Organizing your memos and notes                      | 45 |
| Managing your memos                                  |    |
| Managing your notes                                  |    |
| Beyond the basics                                    | 50 |
|                                                      |    |
| Chapter 5: Your Photo Viewer and Organizer           |    |
| Copying photos to your handheld                      |    |
| Viewing photos                                       |    |
| Organizing photos into categories                    |    |
| Beyond the basics                                    | 57 |
|                                                      |    |
| Chapter 6: Your Personal Settings                    |    |
| Conserving battery power                             |    |
| Preventing your handheld from turning on by accident |    |
| Setting the date and time                            |    |
| Changing the screen fonts                            |    |
| Changing the background of your screen               |    |
| Correcting problems with tapping                     |    |
| Selecting sound settings                             |    |
| Beyond the basics                                    | 69 |
|                                                      | 70 |
| Chapter 7: Common Questions                          |    |
| Beyond the basics                                    | 75 |
|                                                      |    |
| Product Regulatory Information                       | 76 |
|                                                      |    |
| Index                                                | 80 |

# **About This Guide**

#### [!] Before You Begin

Complete the steps in Read This First in your handheld package to set up your handheld and install the software on your computer and your handheld.

This guide tells you everything you need to know to start using your handheld—from the things you'll do every day, to the things that make your handheld not only useful, but fun.

## Tips for viewing this guide

Here are some helpful tips for making it easier to read and find information in this guide as you view it in Adobe Reader:

- To magnify the page, click the magnifying glass ♠, move the cursor (which is now a magnifying glass) over the page, and click until the page is the size you want. Click Previous View (♠ or ♠ depending on your version of Reader) to return to an earlier view.
- Click an entry in the Table of Contents or Index to go directly to that section of the guide.
- If you click a link and go to a page in the guide and then want to return to the page you were on before you clicked the link, click Previous View ( or content of the page you were on depending on your version of Reader).
- When selecting one or more pages to print, be sure to use the file page number shown at the bottom of your computer screen, not the printed page number. For example, to print the first page of the Your Handheld chapter, select page 8 (the file page), not page 1 (the printed page).

## What's in this guide?

The info in this guide includes step-by-step instructions, links to cross-references, and sidebars.

#### **Step-by-step instructions**

Here you'll find how-to information. Look for these cues in instructions:

**\( \) Continued** Cue that means the procedure continues on the next page.

**Done** Cue that signals the end of the procedure. You're done.

[!] IMPORTANT A step you must follow; otherwise, you could experience an error or

even lose information.

[ & ] OPTIONAL A step you might find useful.

NOTE Information that applies only in certain cases or that tells more about

a procedure step.

WINDOWS ONLY

MAC ONLY

A procedure or text that applies to one platform only. In most cases, if you see one heading, check the following or preceding sections for

the other. Sometimes there is no Mac counterpart for a Windows procedure or text; that means that the feature being described is not

available to Mac users.

#### Links

Links appear as underlined words throughout this guide. Links in body text or sidebars take you to other sections of this guide or to the *User Guide* on the web. The **In this chapter** list on the first page of each chapter contains links that you can click to go to specific sections.

To access the *User Guide*, you need to be connected to the Internet.

#### **Sidebars**

#### [!] Before You Begin

Things you must complete before you can do the steps described in a procedure or group of procedures.

#### \* Tip

A suggestion on how to use a feature more fully; a shortcut; a pointer to a related feature.

#### + Did You Know?

An interesting fact about the topic being described; may include a link to more information.

#### >> Key Term

A technical term related to the topic being described. The term may appear in this guide or only on your handheld.

#### **User Guide**

A pointer to the *User Guide* on the web where you can learn about more things you can do with an application or feature.

#### **Tips & Tricks**

A pointer to a website where you can share info with other handheld users and learn the latest tips, tricks, and more.

#### Support

A pointer to the web where you can find help if you experience problems with the features discussed in the chapter or with your handheld.

## Your Handheld

In this chapter

What's on my handheld?

What software do I have?

**Opening applications** 

**Using the 5-way navigator** 

Entering information on your handheld

Entering information using desktop software

**Using menus** 

**Learn more** 

Do's and don'ts

**Beyond the basics** 

Like a good personal assistant, your handheld helps you keep track of your schedule, your business and personal contacts, your to-do list, and your memos. Handhelds are for fun, too. You can create digital photo albums, play games, and read eBooks.

And don't worry about losing your information. You can synchronize your info to your computer so you always have a backup copy, and even if the battery drains completely, the information stays in your handheld's memory. Simply recharge your handheld to access the info again.

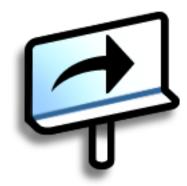

#### **Benefits**

- Save time and stay organized
- Have important info at your fingertips
- Travel light
- Never lose important information
- Have fun: view photos and more

## What's on my handheld?

#### **Front**

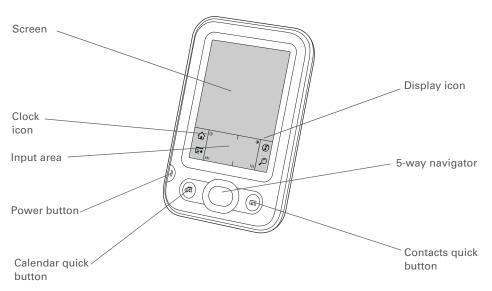

**Screen** Displays the applications and information on your handheld.

The screen is touch-sensitive.

**Clock icon** Displays the current time and date.

Input area Lets you enter info with **Graffiti® 2 writing** or open the **onscreen** 

keyboard.

**Power button** Turns your handheld on or off and lets you turn **Keylock** on (if active).

When Keylock is on, your handheld does not respond when you press the guick buttons or tap in the input area. To use your handheld again,

press the power button, and then select Deactivate Keylock.

| Calendar quick button | Press to turn on your handheld and jump to today's schedule.                                                                                                    |
|-----------------------|----------------------------------------------------------------------------------------------------|
| Contacts quick button | Press to turn on your handheld and jump to your contacts list.                                                                                                    |
| Display icon          | Tap to adjust the brightness and contrast of your handheld's display.                                                                                              |
| 5-way navigator       | Lets you move around and display info on the screen. Press Up, Down, Left, or Right to highlight different items, and press Center to select the highlighted item. |

#### + Did You Know?

Beaming lets you quickly share appointments, addresses, phone numbers, photos, and more.

#### → Did You Know?

It takes a little while for your handheld to reset when you press the reset button. During the reset, you see a progress bar, then a screen with the Palm Powered™ logo. Resetting is done when the **Date & Time**<u>Preferences</u> screen appears.

#### Top and back

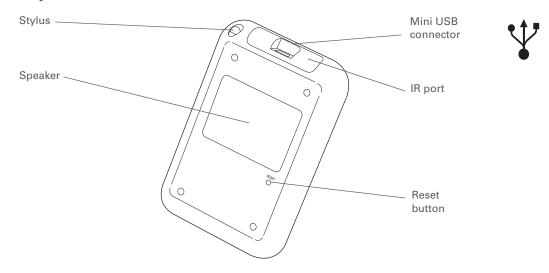

**Stylus** Lets you enter information on your handheld. To use the stylus, slide

it out of the slot and hold it as you would a pen or pencil.

**Speaker** Lets you listen to alarms and game and system sounds.

**Reset button** Resets your handheld if it freezes (stops responding). To do a soft

reset, use the tip of the stylus to gently press the reset button inside

the hole on the back panel of your handheld.

IR port Short for *infrared port*. Beams information between handhelds and

other devices that have an IR port. Beaming uses infrared technology to send information between two IR ports that are within a few feet

of each other.

Mini USB connector Lets you connect the sync cable to your computer or connect the AC

charger to an electric outlet. Connect the sync cable when you want to synchronize, or exchange, information. Connect the AC charger to

keep your handheld's battery charged.

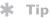

Check the <u>User Guide</u> on the web for complete instructions on how to use many of the applications included with your handheld.

#### What software do I have?

Your handheld comes with many applications preinstalled and ready to use. In addition, the software installation CD that comes with your handheld includes desktop software for your computer and additional software for your handheld. When you set up your handheld you can choose to install some or all of these applications. You can install any of the applications at any time after you set up your handheld, as well.

#### **Personal information**

Use the following applications to organize your contacts, calendar events, and more, as well as keep information updated between your handheld and your computer. These applications are already installed on your handheld.

| Calendar          | Manage your schedule from single entries, like lunch with a friend, to repeating and extended events, like weekly meetings and holidays. Even color-code your schedule by category. |
|-------------------|----------------------------------------------------------------------------------------------------|
| Contacts          | Store names and addresses, phone numbers, email and website addresses, and even add a birthday alarm or a contact's photo.                                                          |
| Tasks             | Stay on top of your to-do list. Enter things you need to do, prioritize them, set alarms, and then monitor your deadlines.                                                          |
| Memos             | Capture information such as meeting notes, lists of books to read, movies to see, recipes, and anything else you need to write down.                                                |
| Note Pad          | Write on the screen in your own handwriting or draw a quick sketch.                                                                                                    |
| <b>爲</b> HotSync® | Synchronize info on your handheld with the info on your computer.                                                                                                    |

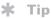

Can't find an application on your handheld? First tap the Home icon in the input area and select All from the category pick list in the upper-right corner to view all applications on your handheld. If you don't see the application there, you may need to install it from the CD.

#### Math and finance

Use these applications to manage your money and make quick calculations on the go. They may already be installed on your handheld, or you may need to install them from the CD.

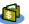

**Expense** 

Track business or travel expenses and print expense reports after you

synchronize your handheld with your computer.

SplashShopper Keep lists of groceries and CDs to buy, movies to rent, books to read, and more.

Calculator

Do basic math calculations such as splitting restaurant bills and figuring the sales

tax on an item.

powerOne Calculator Calculate basic and advanced math and business solutions with this enhanced calculator. Compute tips and mortgages; add algebraic and other modes; and

more.

#### Media and entertainment

Here is the software that lets you relax and have fun. These applications may already be installed on your handheld, or you may need to install them from the CD.

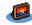

**Photos** 

View photos and organize them into categories on your handheld. This application has a companion desktop application that you can use to view, organize, and edit photos and send them to your handheld.

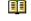

eReader

**Power by Hand** Purchase and download eBooks from the web and then synchronize to transfer them to your handheld so you can read them when you want, where you want.

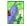

**Crazy Daisy** 

Spin the flowers to match the colored petals and watch them pop in this arcade-

style game.

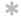

#### Tip

To install extra software from the CD, insert the CD into your CD drive, and then do one of the following:

**Windows** On the Discover your device screen, click Add software to your device.

**Mac** Double-click the Essential Software folder icon.

#### **Productivity and customization**

Use these applications to customize your handheld and make it uniquely yours. They may already be installed on your handheld, or you may need to install them from the CD.

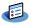

**Prefs** 

Customize your handheld's sound levels, colors, security, and more.

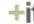

**†** Addit™

Preview, try, and buy software for your handheld. Select the tabs on the Addit screen to look for bonus software. (Windows only for downloads using the sync cable.)

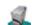

Handmark MobileDB Use the included databases to track useful info such as car maintenance, passwords, and more. You can also download and install over 1,000 ready-to-use databases. (Additional fees may apply.)

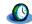

World Clock

Set the time in your home city and two other locations, and set an alarm to wake

you up.

#### **→** Did You Know?

Some applications are automatically assigned to a category when you install them. Assign any application to a category on the Home screen by selecting Category in the App menu. Select the pick list next to the application's name, and then select a category.

#### >> Kev Term

HotSync® Technology that allows you to synchronize the information on your handheld with the information on your computer.

#### **Desktop**

The desktop software lets you use your computer to create and manage info for applications on your handheld. Install this software from the CD.

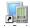

#### Palm<sup>®</sup> Desktop software

View, enter, manage, and back up info for Calendar, Contacts, Tasks, Memos, and Expense on your computer. (Expense is Windows only.) You can also view, manage, and back up info for Note Pad. When you synchronize your handheld with your computer, this info is updated in both places. Palm Desktop software is installed during the initial CD installation process.

Palm Desktop software includes HotSync® Manager software, which allows you to customize the settings for synchronization. You can access HotSvnc Manager by selecting its icon in the task bar at the bottom of your computer screen.

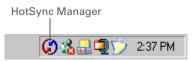

During CD installation, you can choose to synchronize the info in Contacts, Calendar, Tasks, and Memos on your handheld with info in Contacts, Calendar, Tasks, and Notes in Microsoft Outlook on your computer (Windows only). Other applications are still synchronized with Palm Desktop software.

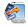

**Quick Install** (Windows only) Install applications from your Windows computer on your handheld. Quick Install is installed during the initial CD installation process.

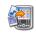

(Mac only)

Send To Handheld droplet Install applications from your Mac computer on your handheld. The Send To Handheld droplet is installed during the initial CD installation process.

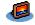

**Photos desktop** application

Enter, edit, and organize photos on your computer, and then synchronize to transfer them for viewing in the Photos application on vour handheld.

- + Did You Know?
  You can use a favorite
  photo as the background
  for the Home screen.
- + Did You Know?
  You can also open individual applications using the quick buttons on the front of your handheld.

## Opening applications

The Home screen shows all of the applications on your handheld. Use the category pick list in the upper-right corner of the screen to view applications by category or to view all applications.

To access an item from the Home screen, tap Home  $\widehat{\mathbf{\omega}}$  in the input area and select an icon. Press Center on the 5-way to scroll through application categories.

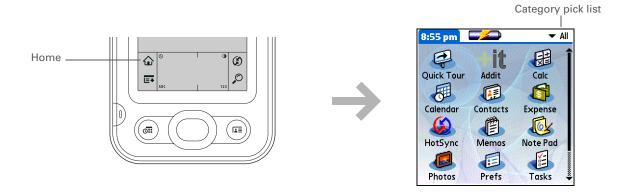

See the *User Guide* on the web for complete details about using the 5-way on various types of screens.

#### **\*** Tip

A few onscreen elements of your handheld can be activated only when you tap them with your stylus—for example, icons in the input area.

## Using the 5-way navigator

The 5-way navigator lets you access information quickly with one hand and without the stylus. The 5-way does various things based on which type of screen you're viewing and which item on the screen is highlighted. To use the 5-way, press Up, Down, Left, Right, or Center.

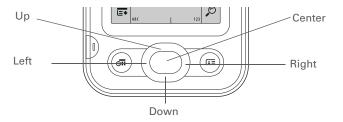

On most screens, one item—a button, a list entry, or an entire screen—is highlighted by default. The highlight identifies what element will be affected by your next action. Use the 5-way to move the highlight from one item to another onscreen.

When an entire screen is highlighted, only the top and bottom borders acquire the glow; the left and right borders do not show the highlight.

The highlight can take one of three forms, depending on what is highlighted:

**Border glow** This highlights elements of the user interface like command buttons, pick lists, and arrows.

Button
highlighted
with border
glow

Contact Details

Show in List: ▼ Work
Category: ▼ Unfiled
Private: □
OK Cancel Delete...

Contact Details

OK
Category: ▼ Unfiled
Contact Details

Reverse type (white text on a dark background)
This highlights an entry on a list screen.

Contacts ▼ All 302-555-9512M Lima, Jose Contact list Malita, J.T. jtm@jtm.com entry Maroni, Anthony 415-555-7775 W highlighted-Nguyen, Mai 555-3434W with reverse Nosuch, Don donn@example.com 954-555-1234 H Sanagala, Srivinas type Speier, Lane 831-555-7534M Taylor, David 650-555-9278W Technical Support Venkat, Raja raja@anyisp.com Weiss, Chris 555-2367 W New Look Up:

**Blinking cursor** The blinking cursor tells you that you can enter text at that point.

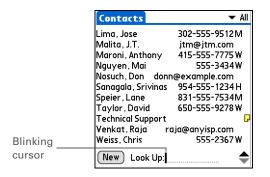

Write letters on the left side of the input area and numbers on the right. Uppercase letters go in the center.

#### \* Tip

Display the Graffiti 2 help screens at any time. Just draw a single stroke from the bottom of the input area to the top of your handheld's screen.

## Entering information on your handheld

There are several ways to enter information directly on your handheld. The most popular methods are using Graffiti 2 writing and using the onscreen keyboard from the **input area**. You can also **enter information on your computer** using the computer keyboard and transfer it to your handheld by **synchronizing**.

### Learning Graffiti® 2 writing

Graffiti 2 writing is a special set of letters, numbers, and symbols that you can use to write directly on the screen. With only a few minutes of practice, you can learn to use Graffiti 2 writing—and help is always only a tap away.

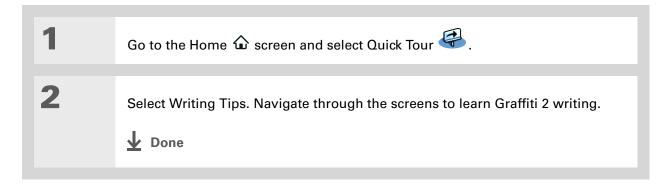

#### >> Key Term

**Entry** An item of information entered in an application, such as a contact in Contacts or an appointment in Calendar.

#### \* Tip

You can enter text whenever you see a blinking cursor on the screen.

#### Using the onscreen keyboard

You can use the onscreen keyboard in any application where you need to enter text, numbers, or symbols on your handheld.

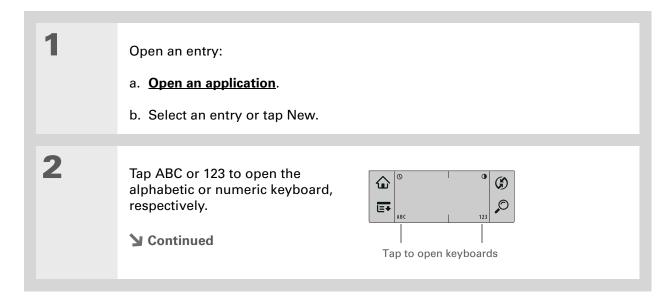

If you have a lot of information to enter, a portable wireless keyboard accessory makes data entry fast and easy. Visit <a href="www.palm.com/myZ22">www.palm.com/myZ22</a> and click the Accessories link.

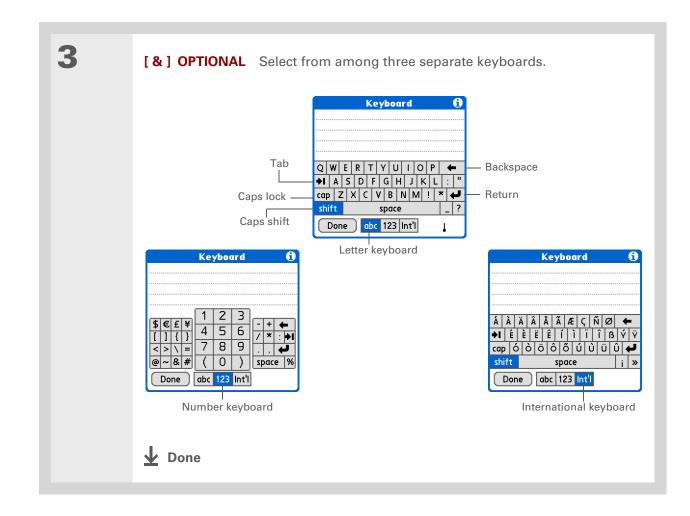

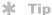

The Palm Desktop online Help has lots of info about how to use Palm Desktop software. Open the Help menu and select Palm Desktop Help.

## Entering information using desktop software

Use Palm Desktop or Microsoft Outlook to enter information on your computer in applications such as Calendar, Contacts, Tasks, and Memos. The info is transferred to the corresponding handheld application when you synchronize. Information entered in these applications on the handheld is likewise synchronized with the application in the desktop software.

#### **WINDOWS ONLY**

Double-click the Palm Desktop icon on your computer desktop, and then click the icons in the launch bar to access the various applications.

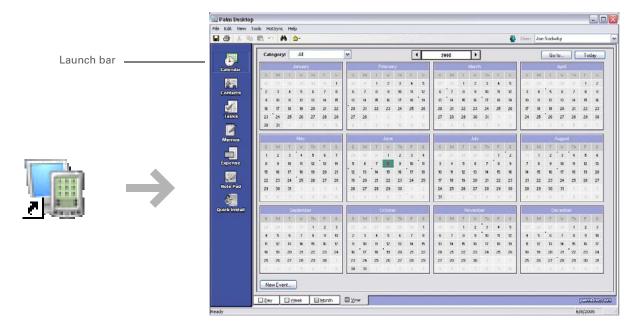

#### **MAC ONLY**

Double-click the Palm Desktop icon in the Palm folder on your computer, and then click the icons in the launch bar to access the various applications.

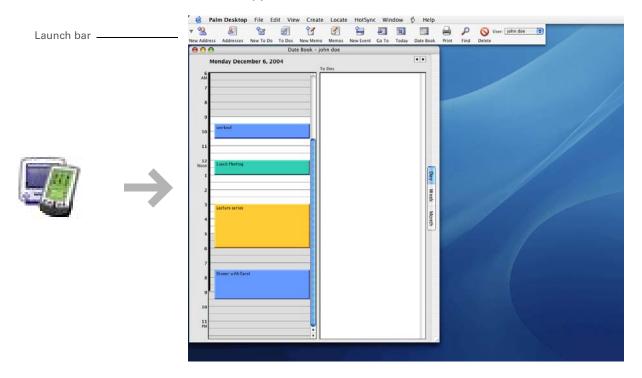

You can also open the menus by tapping the application name in the upper-left corner of the screen.

#### \* Tip

When the menus are open, you can <u>use the</u>
<u>5-way navigator</u> to select menus and menu items.

## Using menus

Menus let you access additional commands and settings. They are easy to use, and once you master them in one application, you know how to use them in all your applications.

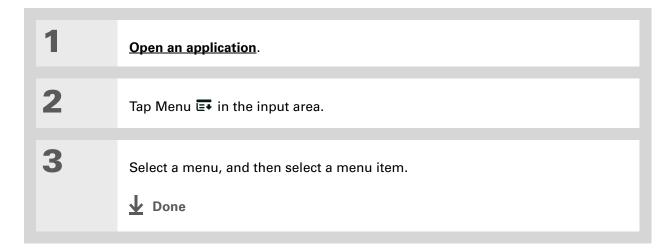

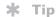

If you're a Windows user, you can also download the *Getting Started PDF* from www.palm.com/support.

#### Learn more

The following tools are available to help you learn how to use your handheld and many of the applications on it.

**User Guide** For everything you need to know about your handheld—all that's in this guide,

and much more—go to www.palm.com/Z22-userguide.

**Tutorial** Learn to use the popular features of your handheld. The Tutorial includes a

tour of your handheld and step-by-step instructions. Access it from the CD.

Quick Tour Learn about your handheld and how to enter information. Select the Quick Tour

icon on your handheld's Home screen.

Tips & Tricks Make your handheld uniquely yours. For great tips, software, accessories,

and more, visit www.palm.com/myZ22.

**Support** If you're having problems with anything on your handheld, go to

www.palm.com/support.

Manual Install a version of the information you're reading on your handheld. Install it

from the software installation CD.

On a Windows computer, this is the Z22 Handheld Help. On a Mac computer, it is

the Acrobat (PDF) file called *Getting Started*.

NOTE The Windows and Mac information is identical; it is just presented in

different formats.

#### Do's and don'ts

To protect your handheld from damage and ensure reliable performance, follow these guidelines.

#### Do's

- Use only the stylus to tap the screen—no pens, pencils, paper clips, or other sharp objects.
- Use only the supplied AC charger to charge your handheld.
- Keep the battery charged.
- Keep the screen free of dust (or anything else that could make it dirty).
- For general cleaning, use a soft, damp cloth. If the screen becomes dirty, use a soft cloth moistened with a diluted window-cleaning solution.
- Be sure to **get rid of any static electricity buildup** before you connect your handheld to any cable or accessory.
- Synchronize often to maintain a backup copy of your important information on your computer.

#### Don'ts

[!] IMPORTANT Do not open your handheld for any reason. There are no user-serviceable parts inside.

- Do not drop, bang, or otherwise cause a strong impact to your handheld.
- Do not carry your handheld in your back pocket; you might sit on it by mistake.
- Do not let your handheld get wet; don't even leave it in a damp location.
- Do not expose your handheld to very hot or cold temperatures, including placing it near a heater, leaving it in the trunk of a car, or setting it by a window in direct sunlight.
- Do not carry or use your handheld at extremely high altitudes, unless you're in an airplane.
- Do not use the AC charger with any other device, such as your digital camera or MP3 player.

Be sure to charge your handheld for a full three hours if it does not turn on when you press the power button.

#### \* Tip

Check the battery icon at the top of the Home screen to see how much charge is left in the battery.

#### **Conserving battery power**

If you see an alert on the screen warning you that the battery is low, recharge your handheld. Also recharge your handheld if it doesn't turn on when you press the power button.

NOTE The memory on your handheld is designed to store your information even if the battery becomes drained to the point that you cannot turn on your handheld. When you recharge your handheld, all of your existing information reappears.

Conserve battery life by doing any of the following:

- Adjust the screen brightness and contrast
- Reduce the Auto-off setting
- Use Keylock to prevent your handheld from turning on by accident
- Respond to or cancel alerts promptly

#### **User Guide**

For everything you need to know about your handheld—all that's in this guide, and much more—go to www.palm.com/Z22-userguide.

#### **Tips & Tricks**

Make your handheld uniquely yours. For great tips, software, accessories, and more, visit <a href="https://www.palm.com/myZ22">www.palm.com/myZ22</a>.

#### Support

If you're having problems with your handheld, go to www.palm.com/support.

## Beyond the basics

Click the link to the *User Guide* on the web and learn about these related topics:

Entering Information

Entering information with Graffiti 2 characters

Moving Around

Finding information on your handheld

**Moving Info** 

- Adding applications to your handheld
- Deleting applications from your handheld
- Viewing application information

Categories Organizing your applications and information by filing them into categories

**Privacy** Keeping information private by turning on security options

**Sharing** Beaming information and applications to other Palm Powered™ devices

Maintaining Caring for your handheld

# Moving Info Between Your Handheld and Your Computer

In this chapter

Why synchronize information?

What information is synchronized?

**How to synchronize** 

Installing applications on your handheld

**Beyond the basics** 

Want to know about one of the most powerful methods for entering, updating, and backing up large amounts of information on your handheld? It's called synchronizing—and you can access it with just one tap.

Synchronizing simply means that information that has been entered or updated in one place (your handheld or your computer) is automatically updated in the other. There's no need to enter information twice.

Synchronizing also lets you quickly install applications from your computer on your handheld.

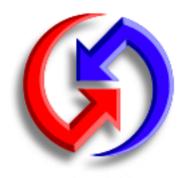

#### **Benefits**

 Quickly enter and update information on your computer and your handheld

23

- Install applications
- Protect your information

## Why synchronize information?

**Quickly enter and update information.** Synchronizing updates and exchanges information between your handheld and **Palm® Desktop software** on your computer. For example, you can quickly enter a contact list on your computer and then send it to your handheld—no re-entering necessary!

NOTE During CD installation, you can choose to **synchronize your handheld with Microsoft Outlook** on your computer (Windows only).

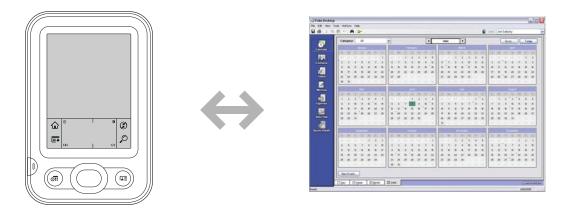

**Install applications.** With just a few clicks, you can use **Quick Install** (Windows) or the **Send To Handheld droplet** (Mac) to install applications on your handheld.

**Protect your information.** Nothing is worse than losing important information. When you synchronize information, you create a backup copy. If something happens to your handheld or your computer, the information is not lost; one tap restores it in both places.

[!] IMPORTANT Be sure to synchronize information frequently so that you always have an up-to-date backup copy of important information.

24

#### [!] Before You Begin

Complete the following:

- Perform initial handheld setup.
- Install Palm Desktop software and additional software from the CD.

For setup and installation procedures, see *Read This First*, included in your handheld package.

#### >> Key Term

Conduit The synchronization software that links an application on your computer with the same application on your handheld.

## What information is synchronized?

When you install Palm Desktop software from the software installation CD, a conduit is installed on your computer for each of the following applications. The conduits allow you to transfer information between the application on your handheld and the corresponding application in Palm Desktop software when you synchronize.

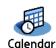

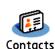

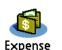

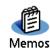

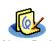

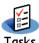

25

NOTE Information from Expense is synchronized on Windows computers only.

If you install the Photos desktop application from the software installation CD, you can synchronize the Photos application on your handheld with the desktop application.

During CD installation, you can choose to synchronize your handheld with Microsoft Outlook on your computer (Windows only). If you do, info from Contacts, Calendar, Tasks, and Memos is synchronized with info in the same application in Outlook (Memos is called Notes in Outlook). Information for Expense, Note Pad, and Photos is still synchronized with the same application in Palm Desktop software. You can insert the CD at any time to choose synchronization with Outlook if you did not do so during the initial installation.

You can synchronize more than one handheld with your computer. For example, family members can all synchronize their handhelds with the same copy of Palm Desktop software, or some can choose to synchronize with Palm Desktop software, while others synchronize with Outlook. Just make sure that each handheld has its own username; the desktop software reads the username and recognizes the handheld during synchronization. Loss of info may occur from sharing the same username.

- If the Select User dialog box appears during synchronization, select the username whose information you want to synchronize, and then click OK.
- If you need help with synchronizing, see What do I do if I can't synchronize with my computer?

## How to synchronize

Connect the USB sync cable to the USB port on the back of your computer, and then insert the other end into your handheld.

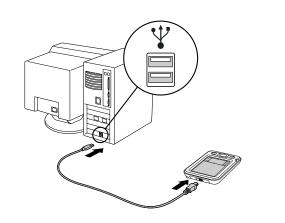

2 Synchronize your handheld with your computer:

- a. Tap Sync 🕏 in the input area.
- When synchronization is complete, a message appears at the top of your handheld screen, and you can disconnect the cable from your handheld.
- **D**one

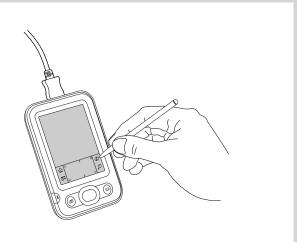

Go to www.palm.com and check the Software Connection to find cool and useful applications for your handheld. Make sure the application works with the version of the Palm OS® operating system on your handheld.

#### \* Tip

Choose which handheld will receive the items by selecting the username in the User drop-down list in the upper-right corner.

+ Did You Know?
You can move multiple applications into the Quick Install window to have them ready for installation the next time you synchronize.

## Installing applications on your handheld

Use Quick Install (Windows) or the Send To Handheld droplet (Mac) to install applications on your handheld.

#### **Using Quick Install**

#### **WINDOWS ONLY**

Click the Quick Install icon on your desktop.

Copy the application:

a. Drag and drop the application onto the Quick Install window.

b. When the confirmation dialog box appears, confirm your username and the application name, and then click OK.

Synchronize to install the application on your handheld.

Done

In Mac OS X, you can make the Send To Handheld droplet a permanent part of your desktop by dragging the droplet to the Dock. Then simply drag photos and applications you want to transfer to your handheld onto the Dock.

# Using the Send To Handheld droplet MAC ONLY

Select the application you want to install:

a. Drag and drop the application onto the Send To Handheld droplet in the Palm folder.

b. In the Send To Handheld dialog box, select your username and click OK.

Synchronize to install the application on your handheld.

▶ Done

#### **User Guide**

For everything you need to know about your handheld—all that's in this guide, and much more—go to www.palm.com/Z22-userguide

#### **Tips & Tricks**

Make your handheld uniquely yours. For great tips, software, accessories, and more, visit <a href="https://www.palm.com/myZ22">www.palm.com/myZ22</a>.

#### Support

If you're having problems with synchronization or with anything else on your handheld, go to <a href="https://www.palm.com/support">www.palm.com/support</a>.

## Beyond the basics

Click the link to the *User Guide* on the web and learn about these related topics:

#### **Moving Info**

- Synchronizing your handheld with Microsoft Outlook on your computer
- Synchronizing using the IR port on your handheld
- Choosing whether to synchronize information for a specific application

# Your Personal Information Organizer

In this chapter

Organizing your personal information

**Managing your contacts** 

Managing your calendar

**Managing your tasks** 

**Beyond the basics** 

Say good-bye to paper address books and calendars. Free yourself from having to frantically search for a misplaced address or phone number. Throw away all of those half-completed to-do lists that will never get done.

Your handheld is all that you need to organize your personal information and have it available wherever you go. You never lose your information, even if your battery is completely drained. And all of your personal information is backed up each time you synchronize.

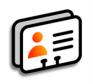

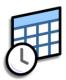

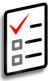

#### **Benefits**

- Carry all your business and personal contact information in your hand
- Track current, future, and past appointments
- Make to-do lists that get done
- Set reminders for appointments, birthdays, important tasks, and more

# Organizing your personal information

You have three powerful tools to help you organize your personal information. These applications can be synchronized with either Microsoft Outlook (Windows only) or Palm<sup>®</sup> Desktop software.

**Contacts** 

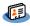

Easily enter information such as names, addresses, birthdays, and phone numbers. You can even add photos of your contacts, friends, and loved ones directly to their contact information. Quickly view, update, and organize contact information.

Calendar

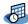

Stay on top of your schedule by creating appointments, setting alarms, and spotting conflicts in Calendar. You can view your calendar by day, week, or month, or as an agenda list that combines your list of tasks with your appointments. Schedule repeating meetings or block out a vacation by creating one event set to repeat at an interval you specify. Color-code your appointments by category and add notes with helpful information.

**Tasks** 

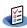

Make lists of the things you need to do, and prioritize each task. Track deadlines and stay focused by setting alarms. This is an easy way to stay on top of your to-do list.

If the first character you enter in the Last Name or Company field is an asterisk (\*) or another symbol, that contact always appears at the top of the Contacts list. That's useful for an entry like "If Found Call [your phone number]."

# Managing your contacts

Enter and organize all of your contact information for easy access and sharing with others.

### Adding a contact

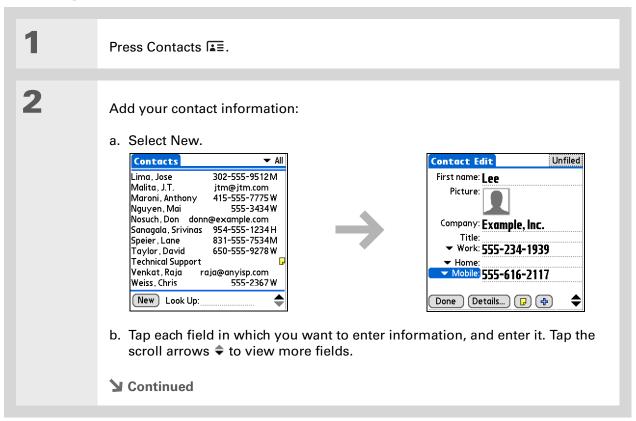

- → Did You Know?

  If you want a reminder about a birthday, select the Reminder box, enter the number of days before the birthday that you want to see the reminder, and then select OK.
- Birthdays you enter in Contacts appear as untimed events in Calendar. If you update the birthday in Contacts, it is automatically updated in Calendar as well.

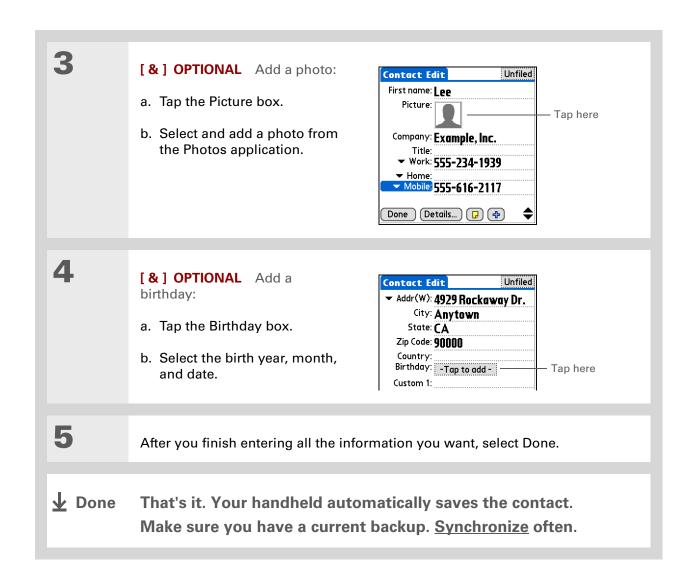

+ Did You Know?

Phone Lookup in the Options menu of many applications lets you add contact information when you are creating an entry in another application.

### Locating a contact on your list

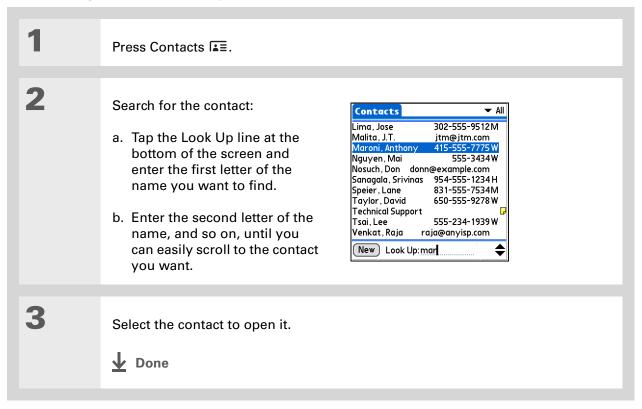

#### Tip

You can create a contact with your own information and select it as your business card by opening the Record menu and selecting Business Card. Beam vour business card to other handhelds by holding down the Contacts button until the Beam dialog box appears.

+ Did You Know? A Beam command appears on the leftmost menu of most applications. Beam information such as photos or appointments.

### Beaming a contact

Press Contacts .

Beam the contact:

- a. Locate the contact you want to beam.
- b. Open the menus.
- c. Select Beam Contacts from the Record menu.
- d. When the Beam Status dialog box appears, point your handheld's IR port directly at the IR port of the other handheld.

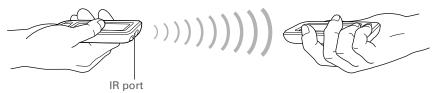

NOTE For best results, the handhelds should be between 4 and 36 inches apart, and there should be a clear path between them. Depending on the receiving handheld model, not all information may be sent correctly.

Wait for the Beam Status dialog box to indicate that beaming is complete.

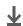

Done

#### >> Key Term

**Event** The name for an entry in the Calendar application, including appointments, birthdays, reminders, recurring meetings, and so on.

#### \* Tip

You can also scroll to a date by pressing Left or Right on the 5-way navigator or by tapping the arrows at the top of the Day View.

+ Did You Know?

If you are synchronizing with Outlook, you can add time zones to your appointments that keep your calendar current no matter where you are traveling.

# Managing your calendar

Enter appointments to help you organize your time, and then set alarms to remind you before the event so that you have time to prepare.

### Scheduling an appointment

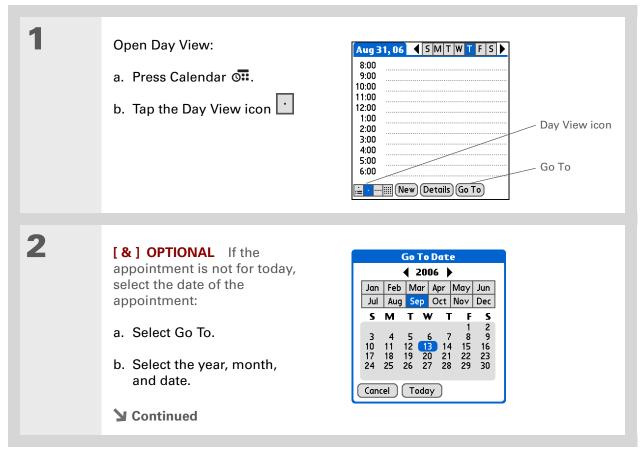

36

To enter reminders, holidays, anniversaries, and other events that take place on a particular date but not at a particular time, select No Time.

#### \* Tip

Color-code your calendar. Tap the bullet next to the description to file the appointment in a category. Each category has its own color.

#### **\*** Tip

Are you going to a weekly or multi-day event? You can select Details and then select the Repeat pick list to list the same event for multiple days. 3 Tap the line next to the time the appointment begins, and enter a description. 4 If the appointment is longer or shorter than an hour, set the duration: a. In Day View, tap the start time. b. In the Set Time dialog box, select End Time. c. Select the hour and minute lists to select the time the appointment ends. d. Select OK. **Set Time** Start Time: 8:00 12P**↑** Description Start time 05 1:00 pm 10 **End Time:** 15 20 25 •30 35 11:00 12:00 2:00 pm 1:00 • Meeting ▼ No time zone 2:00 All Day 40 45 4:00 Duration No Time 6:00 Dinner with Rose 50 55 10 Cancel 11 |---||||| (New) (Details) (Go To) Color-coded bullet Hour Minute list list

**业** Done

That's it. Your handheld automatically saves the appointment. Make sure you have a current backup. <u>Synchronize</u> often.

Press the Calendar button repeatedly to cycle through the Agenda View, Day View, Week View, and Month View.

+ Did You Know?
You can use a favorite
photo as the background
for your Agenda View.

#### \* Tip

Calendar opens to Agenda View by default, but you can change it to another view by selecting Display Options in the **Options menu**.

### Checking your schedule

Sometimes you want to look at your schedule for a particular date, while other times you want to see an overview of a week or month.

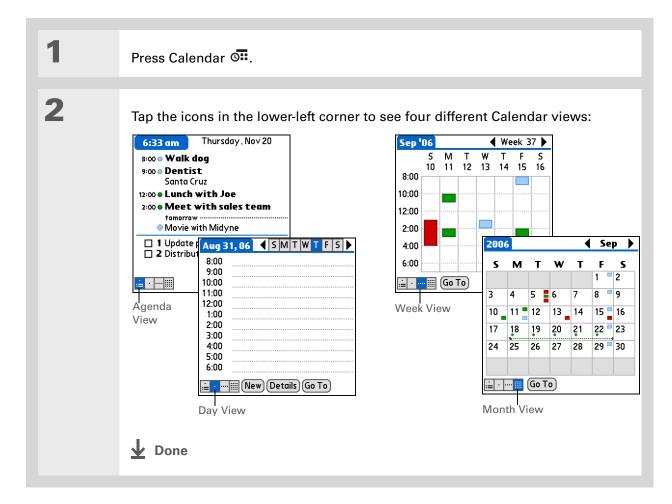

- + Did You Know?

  Setting your alarm
  sounds in World Clock
  instead of in Calendar
  gives you different alarm
  sound choices.
- + Did You Know?
  When you set an alarm,
  a little alarm clock
  appears to the right of
  the event description.
- You can beam events to anyone who has a handheld with an IR port. Just open the Record menu and select Beam Item or Beam Category.

### Setting an alarm to remind you of a scheduled event

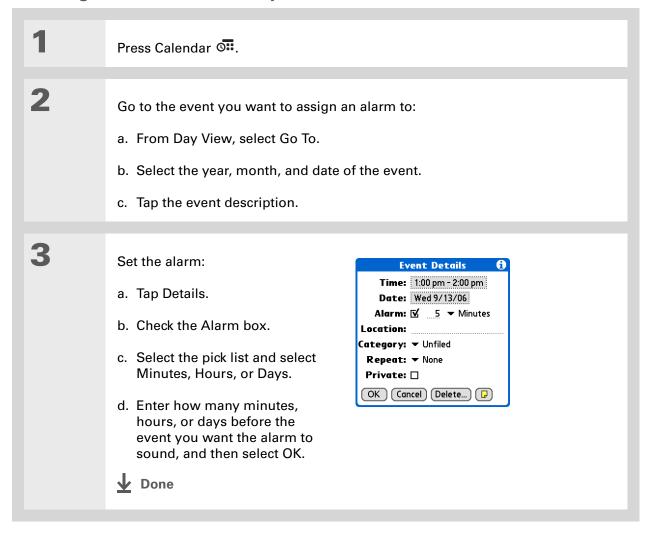

- If no task is currently selected, you can create a new task simply by starting to write in the input area.
- Set an alarm for a task with a due date. Select the task, tap Details, select the Alarm box, check the Alarm box, enter the alarm settings, and then select OK.

# Managing your tasks

Create and organize your to-do list, and then track your progress.

### **Creating a task**

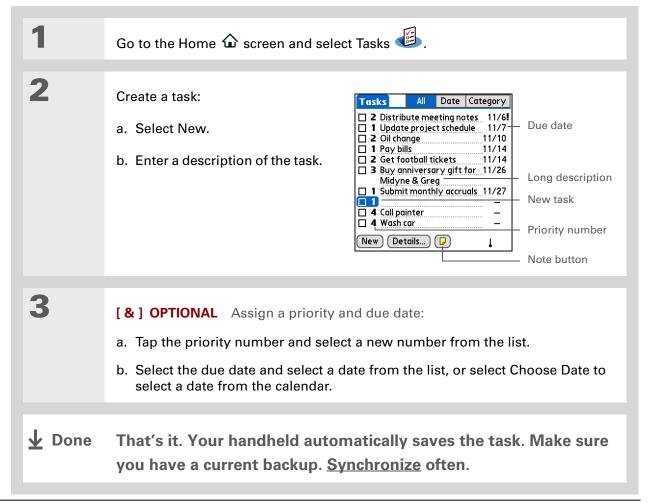

- + Did You Know?

  Overdue tasks have an exclamation point (!)
  next to the due date.
- Tip Create a new category for tasks by selecting Edit Categories in the Category pick list.

### **Organizing your tasks**

Sometimes you want to look at all the things you need to do, while at other times you want to see only certain types of tasks.

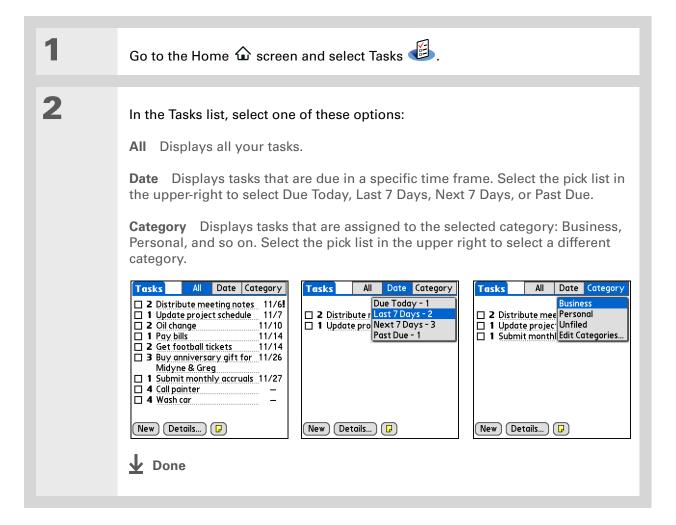

You can set Task
Preferences to record the
date that you finish your
tasks, and you can show
or hide finished tasks.
To change these settings,
open the Options menu
and select Preferences.

### Marking a task complete

You can check off a task to indicate that you've completed it.

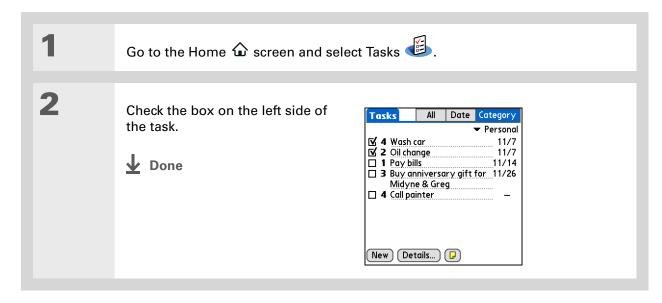

NOTE Palm Desktop software and Microsoft Outlook handle completed repeating tasks differently. Palm Desktop software checks off all overdue instances of the task, and Microsoft Outlook checks off only the oldest instance of the task.

#### **User Guide**

For everything you need to know about your handheld—all that's in this guide, and much more—go to <a href="https://www.palm.com/Z22-userguide">www.palm.com/Z22-userguide</a>.

#### **Tips & Tricks**

Make your handheld uniquely yours. For great tips, software, accessories, and more, visit www.palm.com/myZ22.

#### Support

If you're having problems with organizer applications or with anything else on your handheld, go to www.palm.com/support.

# Beyond the basics

Calendar

**Tasks** 

Click the link to the *User Guide* on the web and learn about these related topics:

**Contacts** Displaying additional contact fields and defining custom fields

• Setting a time zone for an individual appointment that's different from the time zone of the location you set for your handheld

• Reserving blocks of time for long events like vacations or conferences

 Creating repeating tasks for things you need to do at regular intervals, such as taking out the trash on Thursday night or filing a weekly status report

 Setting preferences to choose which tasks appear in the Tasks list, whether to track completion dates, and which alarm sound is played

Categories Organizing items by type and sorting them

Moving Info

Transferring information from other applications such as databases,

spreadsheets, and other organizer software

**Privacy** Keeping information private by turning on security options

# Your Memos and Notes

In this chapter

Organizing your memos and notes

Managing your memos

**Managing your notes** 

**Beyond the basics** 

Throw away your yellow sticky notes, lists, and memo pads. You no longer have to organize your scraps of paper or search through piles for a misplaced memo. When an important idea pops into your head, jot it down before you forget it. Your handheld is all that you need to organize your notes and memos.

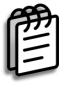

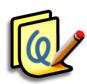

### **Benefits**

- Capture thoughts on the fly
- Synchronize your information to back it up on your computer

# Organizing your memos and notes

You have two powerful tools to help you organize your notes and memos. Memos can be synchronized with either Microsoft Outlook (Windows only, where it is called Notes) or Palm<sup>®</sup> Desktop software. Note Pad can be synchronized only with Palm Desktop software.

#### Memos

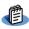

Capture information that is meaningful to you, from meeting notes to recipes and favorite quotations. Memos provides a quick and easy way to enter, store, and share your important information.

#### **Note Pad**

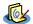

Draw freehand and take notes in your personal handwriting. Use Note Pad to do everything you might do with a piece of paper and a pencil, such as drawing a quick sketch.

- In the Memos list, you can also just start writing to create a new memo.
  The first letter is automatically capitalized.
- \* Tip
  Use Phone Lookup to quickly add a name and phone number to a memo.

# Managing your memos

Create memos that are titled and organized so you can easily find them.

### Creating a memo

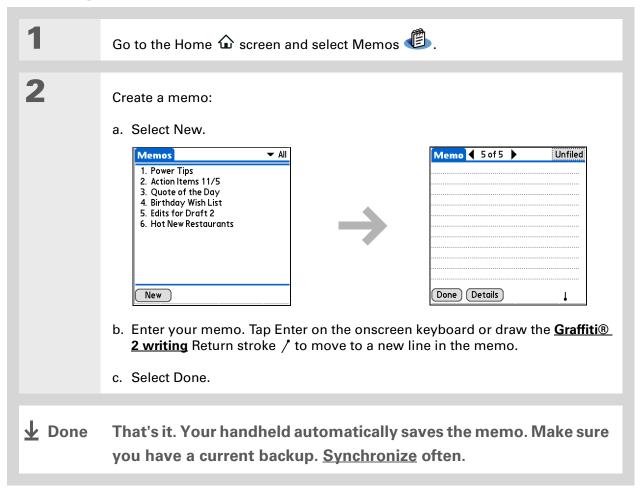

The Memos list shows the first line of each memo, so make sure that first line is something you will recognize.

+ Did You Know?

You can connect your handheld to a portable keyboard to easily type your memos on the go. To view a variety of portable keyboards for your handheld, visit <a href="https://www.palm.com/myZ22">www.palm.com/myZ22</a> and click the Accessories link.

### Viewing and editing a memo

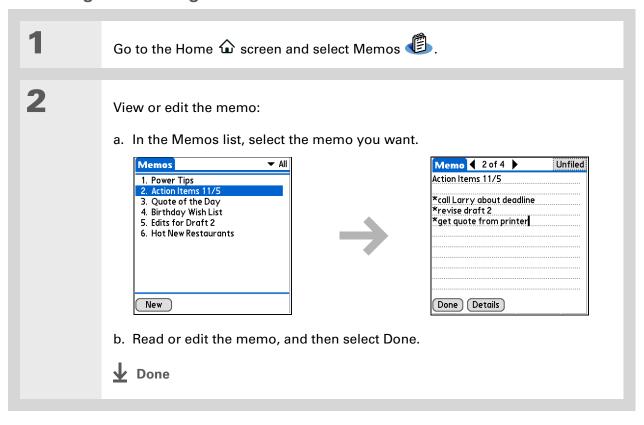

You can change the color of the pen and paper (background). From the Note Pad list screen, open the Options menu, select Preferences, and then select Color.

#### **\*** Tip

Tap the pen selector to change the pen width or to select the eraser.

# Managing your notes

You can quickly create handwritten notes and sketches of your thoughts and ideas.

### Creating a note

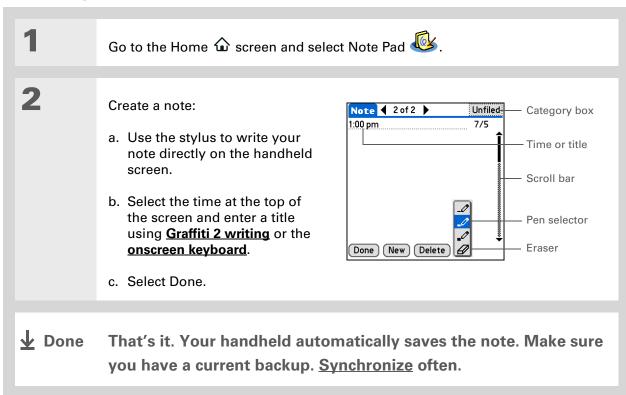

Sort the Note Pad list alphabetically, by date, or manually. Open the Options menu, select Preferences, and then select the Sort by pick list.

If you sort manually, you can rearrange the list by dragging notes to another position in the list.

### Viewing and editing a note

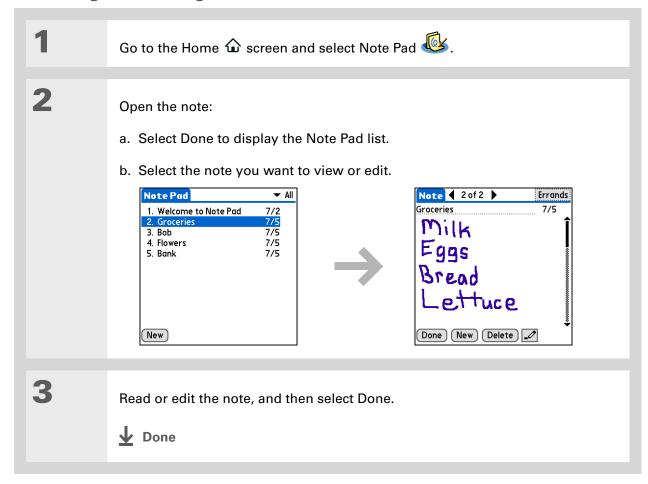

#### **User Guide**

For everything you need to know about your handheld—all that's in this guide, and much more—go to <a href="https://www.palm.com/Z22-userguide">www.palm.com/Z22-userguide</a>.

#### **Tips & Tricks**

Make your handheld uniquely yours. For great tips, software, accessories, and more, visit www.palm.com/myZ22.

#### **Support**

If you're having problems with Memos or Note Pad or with anything else on your handheld, go to www.palm.com/support.

# Beyond the basics

Click the link to the *User Guide* on the web and learn about these related topics:

Memos • Deleting memos

• Sending memos to your computer by synchronizing, so you can cut text from a memo and paste it into an application such as Microsoft Word

**Notes** Setting alarms when you use notes as reminders

**Categories** Organizing items by type and sorting them

Moving Info Transferring information from other applications such as databases,

spreadsheets, and other organizer software

**Privacy** Keeping information private by turning on security options

# Your Photo Viewer and Organizer

In this chapter

Copying photos to your handheld

**Viewing photos** 

Organizing photos into categories

**Beyond the basics** 

A picture may be worth a thousand words, but what happens when you have a lots of pictures that you are trying to keep organized? Or maybe just a few that are so meaningful that you want to have instant access to them at any time?

Solve both problems with the Photos application. Photos features easy viewing and organization of photos. You can keep your favorite photos right on your handheld, select photos as the background for the Home screen and for Agenda View in Calendar, and even add a photo to a Contacts entry.

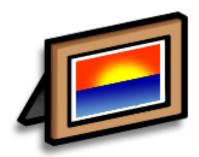

#### **Benefits**

- Never be far from your favorite people or places
- Simplify photo organization
- Store lots of photos

- [!] Before You Begin
  Install the Photos
  desktop application from
  the software installation
  CD.
- On a Windows computer, you can also open the Photos desktop application from within Palm® Desktop software.

## Copying photos to your handheld

Photos gives you a fast and easy way to copy photos from your computer to your handheld and view and organize them on your handheld. Simply double-click the Photos icon on your computer desktop, drag the photos into the Photos window, and then synchronize.

You can copy photos or any other image that is in a popular format such as JPG, BMP, and GIF. The Photos desktop application saves photos on your handheld in JPG format and converts them to a size and resolution that is optimized for viewing on your handheld. The original photo on your computer is maintained at its original size and resolution.

\* Tip
Select Slide Show to
display all photos in a
category automatically,
one after another. Tap a
photo to stop the slide
show.

# Viewing photos

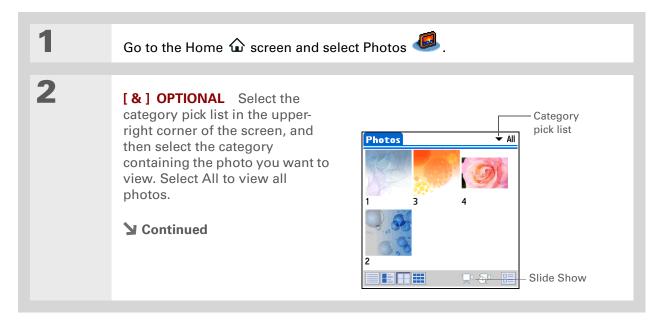

For complete information on the Photos application, double-click the Photos icon on your computer desktop, click Help from the menu bar, and then select User Guide (Windows only).

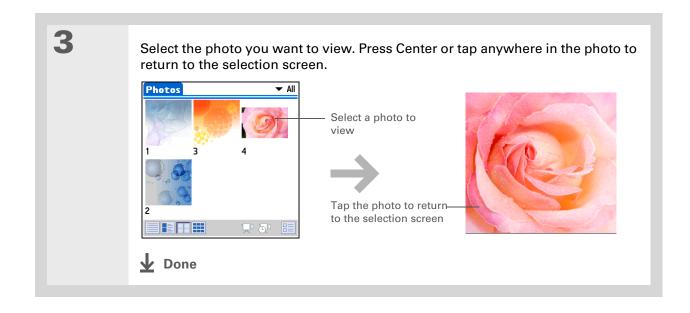

# Organizing photos into categories

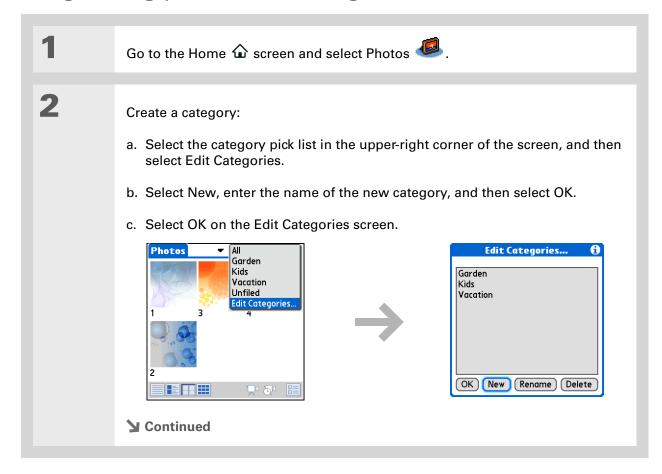

To add all photos currently displayed—for example, in Thumbnail or List View—to the same category, open the Options menu, select Categorize All, and then select the name of the category to which you want to add the photos.

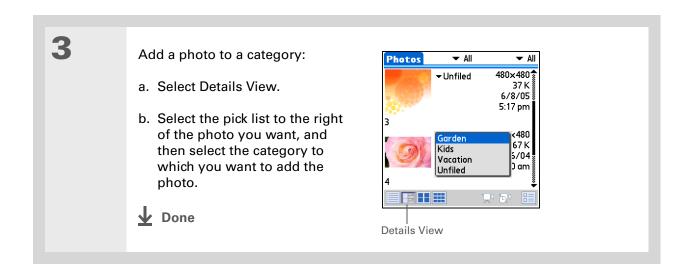

#### **User Guide**

For everything you need to know about your handheld—all that's in this guide, and much more—go to www.palm.com/Z22-userguide.

#### **Tips & Tricks**

Make your handheld uniquely yours. For great tips, software, accessories, and more, visit <a href="https://www.palm.com/myZ22">www.palm.com/myZ22</a>.

#### Support

If you're having problems with Photos, double-click the Photos icon on your computer desktop and select the Photos User Guide on the Help menu (Windows only).

# Beyond the basics

Click the link to the *User Guide* on the web and learn about these related topics:

#### **Photos**

• Viewing photos as thumbnails, lists, and slide shows

57

• Deleting photos

# Your Personal Settings

In this chapter

**Conserving battery power** 

Preventing your handheld from turning on by accident

Setting the date and time

**Changing the screen fonts** 

Changing the background of your screen

Correcting problems with tapping

**Selecting sound settings** 

**Beyond the basics** 

Although customizing your handheld is optional, it's like changing the preset radio stations in your car. Since you're probably not driving around with the dealer's preset radio stations, why not personalize your handheld, too?

You can easily customize the sound levels, fonts, and screen colors on your handheld by using preferences and menus. And preference settings can help extend the life of your handheld's battery.

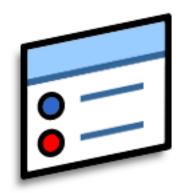

#### **Benefits**

- Conserve power
- Enjoy your handheld more
- Customize the display

# Conserving battery power

You can conserve your handheld's battery power by reducing screen brightness or customizing the power settings.

### Adjusting the display

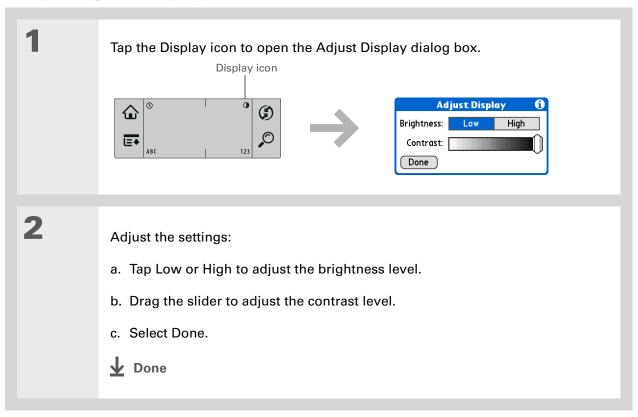

### **Selecting power-saving settings**

The Power Preferences screen enables you to set power consumption options.

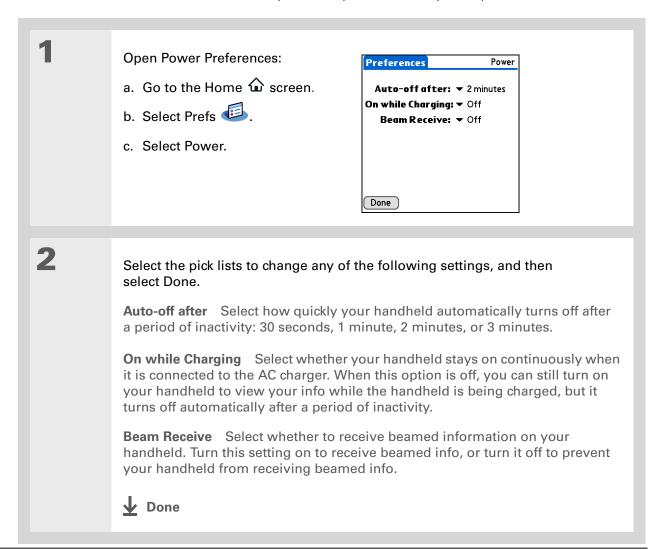

When Keylock is on, your handheld does not respond when you press the buttons on the front of your handheld. To use your handheld again, press the power button and then tap Deactivate Keylock.

#### + Did You Know?

You can use <u>Owner</u>
<u>Preferences</u> to enter your name, address, and phone number. If you also turn on <u>Security</u> <u>settings</u>, your Owner info appears when you turn on your handheld. This could help someone contact you if you ever lose your handheld.

# Preventing your handheld from turning on by accident

Does your handheld turn itself on accidentally in your briefcase, pocket, or purse? You can lock the buttons on the front of your handheld to prevent this from happening to avoid draining the battery.

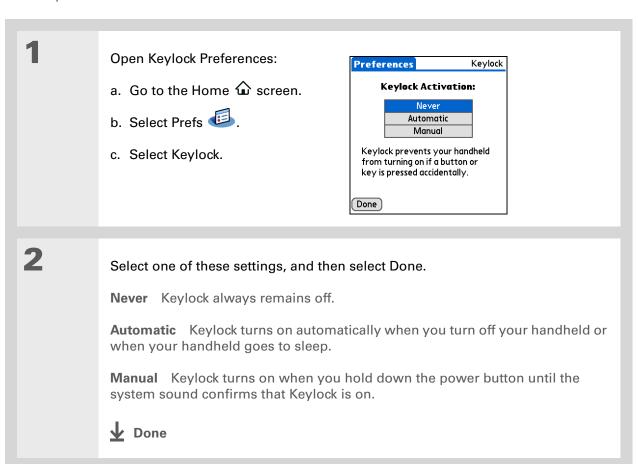

You can charge the location to the city where you live. Select the Name field, and then modify the location name.

# Setting the date and time

You can set the current date and time based on your location. These settings are used by all the applications on your handheld that require a date, time, or location.

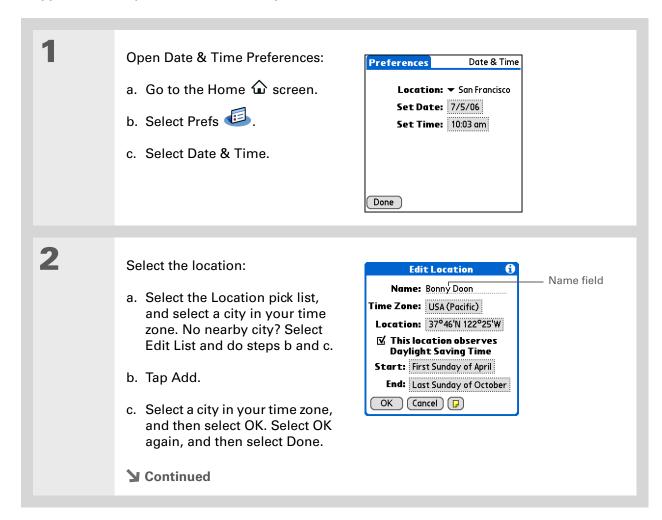

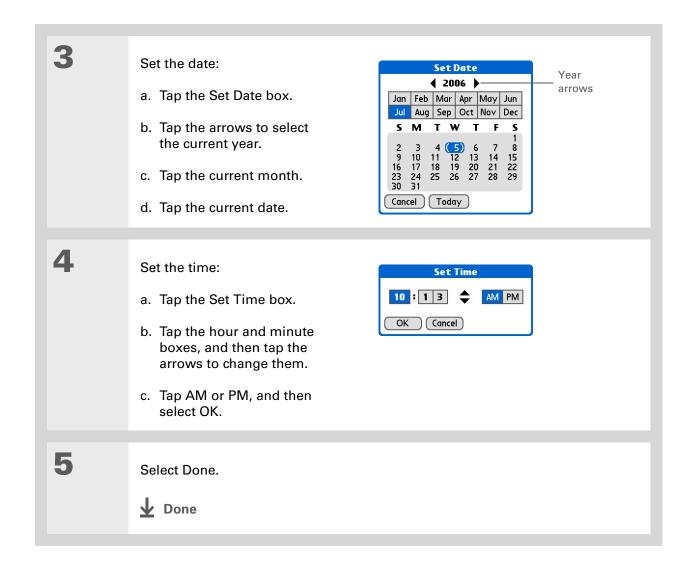

# Changing the screen fonts

In many applications, you can change the font style to make text easier to read. There are four font styles available in applications that let you change the font style.

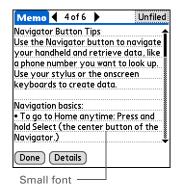

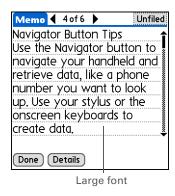

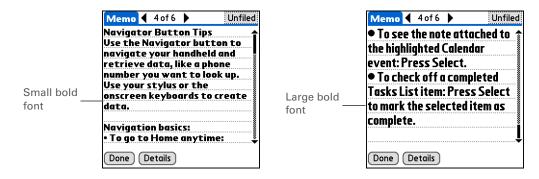

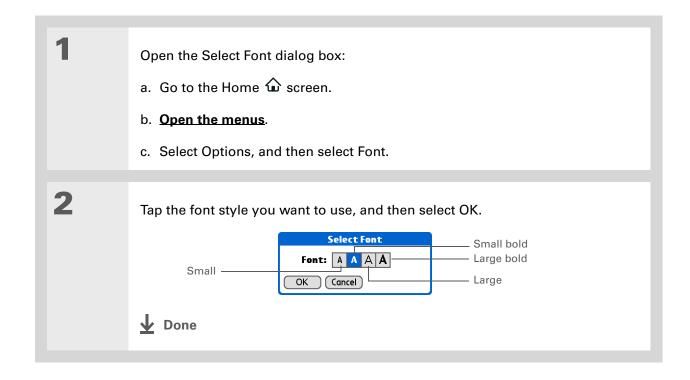

# Changing the background of your screen

Use your favorite photos as the background for the Home screen and Agenda View in Calendar. Choose the same photo for both screens, or make them different.

Open the Display Options dialog box: a. Tap Home 🏠 in the input area for the Home screen or, press Calendar 👨 for Agenda View. b. Open the menus. c. Select Options, and then select Display Options. Select a photo: **Display Options** View By: ▼ Icon a. Check the Background box. ☑ Remember Last Category ☑ Background: b. Tap the photo thumbnail and select a photo. Fade: +0% c. Adjust the fade setting so that text and icons are easy to see Cancel against the photo. NOTE The dialog box for selecting a d. Select OK. background photo appears differently in the two applications. The Home screen **↓** Done Display Options dialog box is shown here.

#### >> Key Term

**Touchscreen** Another name for your handheld's screen and its internal circuitry.

**\*** Tip

If your screen is not responding to taps, use the 5-way navigator to open Touchscreen Preferences.

# Correcting problems with tapping

Is your screen not responding to taps? Are you getting unexpected results when you tap? For example, when you tap the number keyboard icon, does the Find dialog box open instead? If this happens, it's time to align the screen.

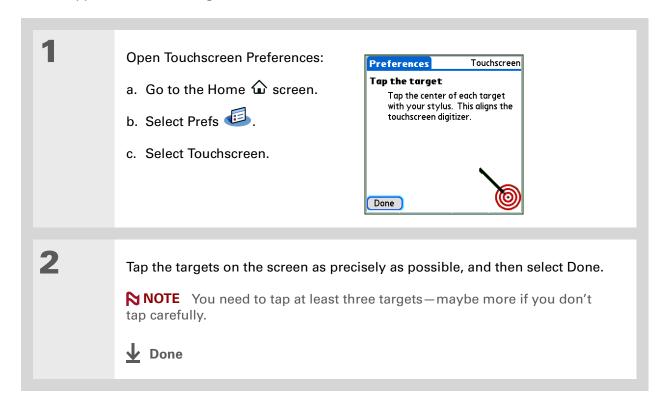

#### **\*** Tip

You can choose different types of sounds for Calendar, Tasks, and World Clock. Go to the application, open the Options menu, and then select Preferences.

# Selecting sound settings

Are sounds too soft or too loud? Set the volume levels for the system, game, and alarm tones, or turn sounds off altogether with the Silent profile.

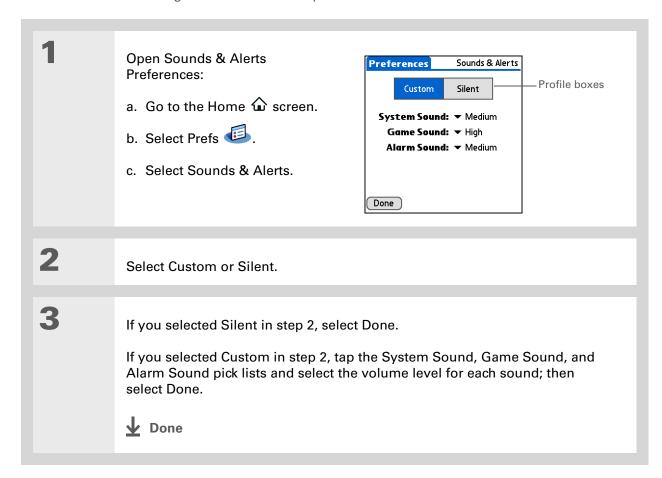

#### **User Guide**

For everything you need to know about your handheld—all that's in this guide, and much more—go to <a href="https://www.palm.com/Z22-userguide">www.palm.com/Z22-userguide</a>.

#### **Tips & Tricks**

Make your handheld uniquely yours. For great tips, software, accessories, and more, visit <a href="https://www.palm.com/myZ22">www.palm.com/myZ22</a>.

#### Support

If you're having problems with customization or with anything else on your handheld, go to www.palm.com/support.

# Beyond the basics

Click the link to the *User Guide* on the web and learn about these related topics:

#### **Customizing**

- Choosing formats for times, dates, calendars, and numbers based on a geographical region
- Selecting options for entering text, such as choosing how to enter certain Graffiti<sup>®</sup> 2 characters
- Entering information that identifies you as the owner of your handheld so that someone who finds your lost handheld can contact you

#### **Privacy**

Keeping information private by turning on security options

# **Common Questions**

Although we can't anticipate all the questions you might have, this chapter provides answers to some of the most commonly asked questions.

### How do I upgrade from another Palm Powered™ device?

- 1. Synchronize your old handheld with your old desktop software.
- **2.** Install the new Palm<sup>®</sup> Desktop software. There's no need to delete the old desktop software first.
- **3.** Select the username you assigned to your old handheld during the desktop installation. This transfers all your information from the old software to the new software.
- **4.** Synchronize your new handheld with your new desktop software.
- **5.** If any third-party applications do not transfer to your new handheld, reinstall them.
- **6.** If you have problems with your third-party applications on your new handheld, you need to update them. If any of the following symptoms occur on your new handheld after you synchronize, remove the third-party applications and contact the vendor for updated versions:
  - Handheld freezes or resets when you open an application
  - Slow performance
  - Unusual screen display
  - Difficulties using handheld features
  - Uneven sound quality

### Why can't I find an icon on the Home screen?

- Tap the category pick list in the upper-right corner of the Home screen and select All. You may need to scroll down a bit, but you should now see an icon for each of the applications on your handheld.
- Some of the applications that come with your handheld are not preinstalled. You need to **install** these extra applications from your software installation CD.

### How do I save my info?

Each time you complete an entry such as a contact, memo, or note, your handheld automatically saves the information you entered. You don't have to do anything special to save your info. To protect your info and create a backup of your info, we recommend that you synchronize your handheld with your computer often.

# How do I know when I need to recharge my handheld?

A battery icon appears at the top of the Home screen. Check the gauge periodically to see if your handheld needs to be recharged. If the battery becomes low, a message appears on the screen prompting you to recharge the battery.

# Will I lose all my information if the battery becomes drained?

The memory on your handheld is designed to store your information even if the battery becomes drained to the point that you cannot turn on your handheld. When you recharge your handheld, all of your existing information will appear.

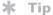

Need more help with synchronizing your handheld? Open Palm Desktop software, go to the Help menu, and then select HotSync Online Troubleshooting Guide.

### How often should I recharge my handheld?

We recommend that you recharge your handheld for at least half an hour every day. Ideally, connect your handheld to a power source every night and recharge it while you sleep. Also, you can conserve battery life by doing any of the following:

- Adjust the screen brightness and contrast
- Reduce the Auto-off setting
- Use Keylock to prevent your handheld from turning on by accident
- Respond to or cancel alerts promptly

### What do I do if I can't synchronize with my computer?

Make sure the USB sync cable is connected securely.

#### **WINDOWS ONLY**

 Click the HotSync® Manager icon in the Windows taskbar in the lower-right corner of your screen. Make sure that Local USB has a checkmark next to it. If not, click it.

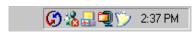

• If you don't see the HotSync Manager icon, click
Start on the Windows taskbar, and then select
Programs. Go to the Palm program group and
select HotSync Manager. Click the HotSync Manager icon when it appears in the system tray.
Make sure that Local USB is selected.

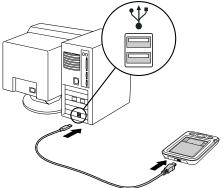

#### [!] Before You Begin

You must have completed CD installation and chosen Palm Desktop software as your desktop application for synchronization in order to switch to Outlook. Note that you can choose Outlook as your synchronization software for Contacts, Calendar, Tasks, and Memos during CD installation.

#### **MAC ONLY**

- Make sure that HotSync Manager is enabled: Open the Palm folder and double-click the HotSync Manager icon. On the HotSync Controls tab, be sure Enabled is selected. If it is not, click it. On the Connection Settings tab, make sure that USB has a checkmark next to it.
- Disconnect the USB sync cable from your computer, and then reconnect the cable and restart your computer.

# How do I change from synchronizing with Palm<sup>®</sup> Desktop software to synchronizing with Outlook? WINDOWS ONLY

During CD installation, you chose a desktop software application to synchronize with your handheld. You may have chosen Palm Desktop software at that time. But if Microsoft Outlook already contains all of your contacts, appointments, tasks, and notes, you can change your synchronization method so that your handheld synchronizes with Outlook instead. You can also change from Outlook to Palm Desktop software.

NOTE If you choose to synchronize with Outlook, info from Contacts, Calendar, Tasks, and Memos is synchronized with info in the corresponding application in Outlook. (Memos is called Notes in Outlook.) Other info, such as photos and notes, is synchronized with info in the corresponding application in Palm Desktop software.

- 1. Insert the CD into your computer.
- 2. Select Change your synchronization method.
- 3. Follow the onscreen instructions for the desktop software you want to use.

### What do I do if my handheld doesn't respond to taps correctly?

If your handheld is not responding to taps correctly, you need to <u>align the screen</u>.

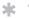

#### Tip

After a soft reset, the Preferences screen appears with the Date & Time option highlighted so you can reset the date and time if necessary.

# What do I do if my handheld is not responding?

On rare occasions your handheld may not respond to tapping or to the pressing of buttons. If this happens, first check that **Keylock** is not turned on.

If Keylock is off and your handheld is still not responding, you need to reset your handheld. A soft reset tells your handheld to stop and start over again. This does not affect any of the information or applications on your handheld.

Use the tip of the stylus to gently press the reset button on the back of your handheld.

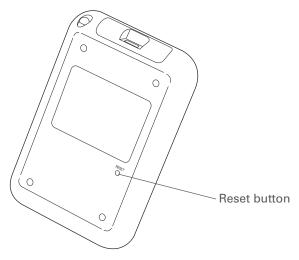

If a soft reset does not unfreeze your handheld, you need to perform a hard reset. For instructions, see the *User Guide* on the web.

# Can I open my handheld?

No, do not open your handheld; there are no user-serviceable parts inside. Opening your handheld voids the warranty and is not recommended under any circumstances.

#### **Common Questions**

#### **User Guide**

For everything you need to know about your handheld—all that's in this guide, and much more—go to www.palm.com/Z22-userguide.

#### **Tips & Tricks**

Make your handheld uniquely yours. For great tips, software, accessories, and more, visit www.palm.com/myZ22.

#### **Support**

If you're having problems with your handheld, go to www.palm.com/support.

# Beyond the basics

Click the link to the *User Guide* on the web and learn about these related topics:

# Common Questions

- Troubleshooting software installation problems
- Solving problems with specific applications
- Troubleshooting synchronization problems
- Solving problems with beaming

#### Maintaining

Performing a hard reset if a soft reset does not unfreeze your handheld

# **Product Regulatory Information**

### **FCC Statement**

This device complies with part 15 of the FCC rules. Operation is subject to the following two conditions: (1) This device may not cause harmful interference, and (2) this device must accept any interference received, including interference that may cause undesired operation.

This equipment has been tested and found to comply with the limits for a Class B digital device, pursuant to Part 15 of the FCC rules. These limits are designed to provide reasonable protection against harmful interference in a residential installation. This equipment generates, uses, and can radiate radio frequency energy and, if not installed and used in accordance with the instructions, may cause harmful interference to radio communications. However, there is no guarantee that interference will not occur in a particular installation. If this equipment does cause harmful interference to radio or television reception, which can be determined by turning the equipment off and on, the user is encouraged to try to correct the interference by one or more of the following measures:

- Reorient or relocate the receiving antenna.
- Increase the separation between the equipment and receiver.
- Connect the equipment into an outlet on a circuit different from that to which the receiver is connected.
- Consult the dealer or an experienced radio/TV technician for help.

The use of shielded I/O cables is required when connecting this equipment to any and all optional peripheral or host devices. Failure to do so may violate FCC rules.

[!] IMPORTANT Changes or modifications not covered in this manual must be approved in writing by the manufacturer's Regulatory Engineering Department. Changes or modifications made without written approval may void the user's authority to operate this equipment.

#### **Responsible Party:**

Palm, Inc. 950 W. Maude Ave. Sunnyvale, California 94085-2801 United States of America (408) 617-7000

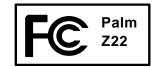

### **Canadian ICES-003 Statement**

This Class B digital apparatus meets all requirements of the Canadian Interference-Causing Equipment Regulations.

Cet appareil numérique de la classe B respecte toutes les exigences du Réglement sur le matériel brouilleur du Canada.

# Œ

# **CE Compliance Statement**

This product was tested by Palm, Inc. and found to comply with all the requirements of the EMC Directive 89/336/EEC as amended.

# **Battery Warning**

Do not mutilate, puncture, or dispose of batteries in fire. The batteries can burst or explode, releasing hazardous chemicals. Discard used batteries according to the manufacturer's instructions and in accordance with your local regulations.

#### **Varning**

Eksplosionsfara vid felaktigt batteribyte. Använd samma batterityp eller en ekvivalent typ som rekommenderas av apparattillverkaren. Kassera använt batteri enligt fabrikantens instruktion.

#### Advarsel!

Lithiumbatteri—Eksplosionsfare ved fejlagtig håndtering. Udskiftning må kun ske med batteri af samme fabrikat og type. Levér det brugte batteri tilbage tilleverandøren.

#### Varoitus

Paristo voi räjähtää, jos se on virheellisesti asennettu. Vaihda paristo ainoastaan valmistajan suosittelemaan tyyppiin. Hävitä käytetty paristo valmistajan ohjeiden mukaisesti.

#### Advarsel

Eksplosjonsfare ved feilaktig skifte av batteri. Benytt samme batteritype eller en tilsvarende type anbefait av apparatfabrikanten. Brukte batterier kasseres i henhold til fabrikantens instruksjoner.

#### Waarschuwing!

Bij dit produkt zijn batterijen geleverd. Wanneer deze leeg zijn, moet u ze niet weggooien maar inleveren als KCA.

#### Uwaga

Nie kroić lub przekluwać baterii, ani nie wrzucać ich do ognia. Mogą się rozerwać lub wybuchnąć wydzielając trujące środki chemiczne. Zużytych baterii należy pozbywać sie w sposób opisany przez producenta i zgodnie z miejscowymi przepisami.

אזהרה

יש סכנת התפוצצות אם מחליפים את הסוללה בצורה לא נכונה. יש להחליף את הסוללה בסוללה זהה או דומה, בהתאם להמלצת היצרן. יש להשליך סוללות משומשות בהתאם להוראות היצרן

# **Intrinsic Safety Warning**

#### Warning – Explosion Hazard

- Substitution of components may impair suitability for Class I, Division 2;
- · When in hazardous location, turn off power before replacing or wiring modules, and,
- Do not disconnect equipment unless power has been switched off or the area is known to be non-hazardous.

# Static Electricity, ESD, and Your Palm® Handheld

Electrostatic discharge (ESD) can cause damage to electronic devices if discharged into the device, so you should take steps to avoid such an occurrence.

#### **Description of ESD**

Static electricity is an electrical charge caused by the buildup of excess electrons on the surface of a material. To most people, static electricity and ESD are nothing more than annoyances. For example, after walking over a carpet while scuffing your feet, building up electrons on your body, you may get a shock—the discharge event—when you touch a metal doorknob. This little shock discharges the built-up static electricity.

#### **ESD-susceptible equipment**

Even a small amount of ESD can harm circuitry, so when working with electronic devices, take measures to help protect your electronic devices, including your Palm® handheld, from ESD harm. While Palm has built protections against ESD into its products, ESD unfortunately exists and, unless neutralized, could build up to levels that could harm your equipment. Any electronic device that contains an external entry point for plugging in anything from cables to docking stations is susceptible to entry of ESD. Devices that you carry with you, such as your handheld, build up ESD in a unique way because the static electricity that may have built up on your body is automatically passed to the device. Then, when the device is connected to another device such as a docking station, a discharge event can occur.

#### **Precautions against ESD**

Make sure to discharge any built-up static electricity from yourself and your electronic devices *before* touching an electronic device or connecting one device to another. The recommendation from Palm is that you take this precaution before connecting your handheld to your computer, placing the handheld in a cradle, or connecting it to any other device. You can do this in many ways, including the following:

- Ground yourself when you're holding your mobile device by simultaneously touching a metal surface that is at earth ground. For example, if your computer has a metal case and is plugged into a standard three-prong grounded outlet, touching the case should discharge the ESD on your body.
- Increase the relative humidity of your environment.
- Install ESD-specific prevention items, such as grounding mats.

#### **Conditions that enhance ESD occurrences**

Conditions that can contribute to the buildup of static electricity in the environment include the following:

- Low relative humidity.
- Material type. (The type of material gathering the charge. For example, synthetics are more prone to static buildup than natural fibers like cotton.)
- The rapidity with which you touch, connect, or disconnect electronic devices.

While you should always take appropriate precautions to discharge static electricity, if you are in an environment where you notice ESD events, you may want to take extra precautions to protect your electronic equipment against ESD.

| SYMBOLS * (outprisely) shourcastors 22                   | selecting sounds for 39, 43             | auto-off delay 60                        |
|----------------------------------------------------------|-----------------------------------------|------------------------------------------|
| * (asterisk) characters 32                               | setting 39, 40, 50                      | D                                        |
| NUMERICS                                                 | albums<br>additional information for 57 | <b>B</b><br>back panel controls 4        |
| 5-way navigator 3, 10 scrolling application categories 9 | creating 55<br>selecting 56             | backgrounds<br>changing 48               |
| approximation caregorites                                | alerts 21                               | customizing 66                           |
| A                                                        | aligning screen 67                      | backing up information See synchronizing |
| AC charger 19                                            | anniversaries 37                        | battery                                  |
| accessing                                                | application buttons, location of 3      | cautions for 77                          |
| applications 71                                          | application icons 71                    | charging 19, 60, 71                      |
| information 10                                           | applications                            | conserving power for 21, 61              |
| accessories 22, 43, 50, 57, 75                           | See also specific built-in application  | extending life of 58, 72                 |
| adding                                                   | accessing 71                            | recharging 21, 60                        |
| applications 24                                          | additional information for 22           | battery icon 71                          |
| contacts 32, 34                                          | deleting 22                             | Beam Category command 39                 |
| events 36                                                | exchanging 22                           | Beam Contact command 35                  |
| memos 45, 46, 47                                         | installing 5, 24                        | Beam Item command 39                     |
| notes 48                                                 | not finding 6                           | Beam Status dialog box 35                |
| reminders 33                                             | setting local preferences for 62        | beaming 4, 22, 35, 60, 75                |
| tasks 31, 40                                             | soft resets and 74                      | birthdays 33                             |
| Addit software 7                                         | switching between 73                    | blinking cursor 13                       |
| Additional Software option 7                             | transferring third-party 70             | bold fonts 65                            |
| add-on applications 70                                   | transferring to handheld 8              | brightness control 3                     |
| addresses 4                                              | troubleshooting 71, 75                  | built-in applications 5                  |
| See also contacts                                        | appointments                            | Business Card command 35                 |
| adjusting speaker volume 68                              | See also Calendar application; events   | business cards 35                        |
| agenda lists 31                                          | color-coding 37                         | buttons                                  |
| See also Calendar application                            | combining tasks with 31                 | locking 61                               |
| Agenda View (Calendar) 38                                | entering from Outlook 73                | navigator 10                             |
| alarm clock 39                                           | filing 37                               | not responding 2                         |
| Alarm Sound pick list 68                                 | scheduling 36–37                        |                                          |
| alarms                                                   | setting duration of 37                  | С                                        |
| See also reminders                                       | sharing 4                               | Calculator application 6                 |
| adjusting volume for 68                                  | asterisk (*) characters 32              | Calculator icon 6                        |

| calculators 6                         | computers                              | photo albums 55                   |
|---------------------------------------|----------------------------------------|-----------------------------------|
| calendar                              | preinstalled software for 5            | reminders 33                      |
| color-coding appointments 37          | troubleshooting synchronization        | tasks 31, 40                      |
| formatting 69                         | problems 72                            | current date and time 62          |
| Calendar application                  | conduit 25                             | cursor 13                         |
| checking schedules in 38              | conformity declaration 77              | customer support 22, 75           |
| customizing 66                        | connecting to AC charger 60            | customizing                       |
| entering birthdays for 33             | connections                            | backgrounds 66                    |
| opening 5, 31, 36, 38, 39             | precautions for 19, 79                 | Contact application 43            |
| scheduling appointments in 36–37      | troubleshooting 75                     | handheld 7, 58                    |
| selecting dates on 40                 | conserving power 21, 61                | cutting and pasting 50            |
| setting alarms 39                     | contacts                               |                                   |
| Calendar icon 5, 31                   | adding 32, 34                          | D                                 |
| calendar views 38                     | entering from Outlook 73               | data entry 2, 4, 13, 22           |
| calibration 67                        | entering in memos 46                   | Date & Time Preferences screen 62 |
| capitalization 46                     | managing 31                            | dates                             |
| categorizing                          | saving 33                              | assigning to appointments 36      |
| information 22, 37                    | Contacts application                   | formatting 69                     |
| tasks 41                              | adding contact information 32–33       | scheduling reminders for 33       |
| Change your synchronization option 73 | additional information for 43, 50      | selecting on calendar 40          |
| changing                              | beaming contacts 35                    | setting 62–63                     |
| backgrounds 48                        | customizing 43                         | setting due 40                    |
| fonts 64–65                           | locating 34                            | sorting by 49                     |
| character entry 12, 32                | opening 5, 32, 34, 35                  | Day View (Calendar) 36, 38        |
| options 69                            | saving information in 33               | Day View icon 36                  |
| charging battery 19, 60, 71           | searching from 34                      | Deactivate Keylock 2, 61          |
| Choose Date command 40                | Contacts icon 5, 31                    | delays 60                         |
| cleaning your handheld 19             | continuous events See repeating events | deleting                          |
| clock 2, 62–63                        | controls, handheld 2                   | applications 22                   |
| See also World Clock                  | copy photos from computer 52           | memos 50                          |
| Clock icon 2                          | creating                               | photos 57                         |
| color-coding appointments 37          | appointments 36                        | desktop software, installing 5    |
| colors, applying to notes 48          | contacts 32, 34, 35                    | display brightness 3              |
| commands 17                           | memos 45, 46, 47                       | Display icon 3                    |
| completed tasks 42                    | notes 48                               | Display Options command 66        |

| displaying                            | defined 36                            | charging battery for 60                 |
|---------------------------------------|---------------------------------------|-----------------------------------------|
| application icons 71                  | entering 37                           | connecting to AC charger 60             |
| calculators 6                         | setting alarms for 39                 | controls described 2                    |
| current time and date 2               | exchanging                            | customizing 7, 58                       |
| expense reports 6                     | applications 22                       | do's and don'ts 19                      |
| information 2                         | information 4, 22                     | ESD and 78                              |
| memos 47                              | Expense application 6                 | losing 61                               |
| notes 49                              | Expense icon 6                        | not responding 61, 74, 75               |
| personal calendars 31                 | expense reports 6                     | opening 74                              |
| photos 57                             |                                       | preinstalled applications for 5         |
| schedules 38                          | F                                     | protecting 69                           |
| tasks 41, 43                          | fade setting 66                       | recharging 19, 71                       |
| World Clock 7                         | FAQs 70                               | recharging battery 21, 60               |
| do's and don'ts 19                    | FCC Statement 76                      | removing applications from 22           |
| documentation 22, 43, 50, 57, 75      | filing appointments 37                | restarting 74, 75                       |
| drawing freehand 45                   | finding contacts 34                   | setting auto-off delay for 60           |
| due dates 40                          | font styles 64, 65                    | setting power preferences for 59–60     |
|                                       | fonts, changing 64–65                 | synchronizing 70, 71, 72                |
| E                                     | formats, setting 69                   | troubleshooting 67, 70, 75              |
| eBooks 6                              | formatting information 69             | turning on and off 2, 61                |
| Edit Categories command 41            | freehand drawing 45                   | upgrading 70                            |
| editing 47, 49                        | frequently asked questions 70         | viewing applications on 2               |
| See also changing                     | front panel controls 2                | viewing information on 2                |
| electrostatic discharge 78–79         | frozen screen 4, 74, 75               | hard resets 74, 75                      |
| entering information 4, 12–16, 22, 69 |                                       | help 22, 43, 50, 57, 75                 |
| entries                               | G                                     | Help menu 72                            |
| defined 13                            | Game Sound pick list 68               | holidays 37                             |
| sorting 43, 50                        | games 68                              | Home screen                             |
| eraser 48                             | Go To Date dialog box 36              | adding background to 66                 |
| eReader 6                             | Graffiti 2 writing 12, 22, 69         | displaying icons on 71                  |
| ESD (electrostatic discharge) 78–79   |                                       | opening applications 9                  |
| Essential Software option 7           | Н                                     | HotSync icon 5                          |
| events                                | handheld                              | HotSync Manager 72                      |
| See also appointments                 | adding applications to 22, 70         | starting 5                              |
| contact information and 33            | additional information for 22         | HotSync Online Troubleshooting Guide 72 |
|                                       | · · · · · · · · · · · · · · · · · · · | ,                                       |

| HotSync technology 8           | L                                   | Microsoft Outlook                     |
|--------------------------------|-------------------------------------|---------------------------------------|
|                                | Large bold icon 65                  | applications that synchronize 25      |
| I                              | Large font icon 65                  | synchronize with 29                   |
| icons 71                       | local settings 62, 69               | Microsoft Outlook See Outlook         |
| information                    | locating contacts 34                | Microsoft Windows systems See Windows |
| accessing 10                   | Location pick list 62               | information                           |
| backing up 24                  | locking handheld buttons 61         | Mini USB connector 4                  |
| categorizing 22, 37            | Look Up line (Contacts) 34          | missing applications 6                |
| displaying 2                   | losing handheld 61                  | Mobile DB software 7                  |
| entering 4, 12–16, 22, 69      | losing information 24, 71, 74       | Month View (Calendar) 38              |
| formatting 69                  | low battery 21, 71                  |                                       |
| losing 74                      | , ,                                 | N                                     |
| managing 8                     | M                                   | names <i>See</i> usernames; contacts  |
| owner 61                       | Mac information                     | naming photo albums 55                |
| saving 71                      | installing extra software from CD 7 | navigator 3, 10                       |
| sharing 4, 22, 45              | Send To Handheld droplet 28         | new lines 46                          |
| synchronizing 23–26            | synchronizing handheld 73           | Note Pad                              |
| updating 23, 24                | math calculators 6                  | backing up information in 8           |
| infrared port See IR port      | memos                               | creating notes from 48                |
| input area 2                   | adding contact information to 46    | displaying notes in 49                |
| installing                     | backing up 8                        | opening 5                             |
| applications 5, 24             | creating 45, 46, 47                 | overview 45                           |
| third-party applications 70    | deleting 50                         | setting preferences for 48            |
| IR port 35                     | displaying 47                       | Note Pad icon 5, 45                   |
| See also beaming               | editing 47                          | notes                                 |
| location of 4                  | saving 46                           | See also memos; Note Pad              |
|                                | synchronizing 50                    | attaching alarms to 50                |
| K                              | Memos application                   | backing up 8                          |
| keyboard                       | opening 5, 46, 47, 48, 49           | creating 48                           |
| connecting to portable 47      | selecting memos 47                  | editing 49                            |
| entering information from 13   | writing memos with 46               | saving 48                             |
| onscreen types 14              | Memos icon 5, 45                    | selecting 49                          |
| Keyguard 61                    | Memos list 46, 47                   | sorting 49                            |
| Keyguard Preferences screen 61 | menu bar 17                         | numbers 12, 69                        |
| Keylock 2                      | menus 17                            | ,                                     |

| 0                                       | additional information for 57  | prioritizing tasks 40                                                                                                    |
|-----------------------------------------|--------------------------------|----------------------------------------------------------------------------------------------------|
| online documentation 22, 43, 50, 57, 75 | creating 55                    | privacy settings                                                                                                    |
| Online Troubleshooting Guide 72         | selecting 56                   | contacts 43, 50                                                                                                    |
| onscreen keyboard See keyboard          | photos                         | handheld 22, 69                                                                                                    |
| opening                                 | adding to albums 56            | protecting your handheld 22, 69                                                                                                    |
| handheld 74                             | adding to contacts 33          |                                                                                                    |
| handheld menus 17                       | displaying 57                  | Q                                                                                                    |
| HotSync Manager 5                       | selecting as backgrounds 66    | questions and answers 70                                                                                                    |
| Note Pad 5                              | sharing 27                     | quick buttons                                                                                                    |
| photo albums 56                         | viewing 53                     | not responding 2                                                                                                    |
| Outlook                                 | Photos application             | opening applications from 5                                                                                                    |
| marking completed tasks and 42          | adding photo to contact 33     | Quick Install software 8                                                                                                    |
| synchronizing with 24, 25, 73           | additional information for 57  | Quick Tour 12, 18                                                                                                    |
| overdue tasks 41                        | backing up information in 8    |                                                                                                    |
| owner information 61, 69                | benefits of 51                 | R                                                                                                    |
| ,                                       | displaying multimedia files 55 | reboots 74, 75                                                                                                    |
| P                                       | displaying photos 53           | recharging battery 21, 60                                                                                                    |
| Palm Desktop software 70                | overview 51                    | recharging handheld 19, 71                                                                                                    |
| completing repeated tasks and 42        | Photos icon 6                  | recurring tasks 43                                                                                                    |
| described 8                             | Picture box 33                 | reminders                                                                                                    |
| synchronizing with 73                   | portable keyboards 47          | entering 37                                                                                                    |
| Palm OS devices, beaming to 22          | ports 4                        | scheduling 33                                                                                                    |
| pasting text 50                         | Power button 2                 | setting alarms for 50                                                                                                    |
| PCs See personal computers              | power consumption options 60   | repeating tasks 42, 43                                                                                                    |
| pen 48                                  | power preferences 59–60        | reserving blocks of time 43                                                                                                    |
| Pen selector 48                         | Power Preferences screen 60    | reset button 4, 74                                                                                                    |
| pen widths 48                           | power-saving settings 60       | resetting local settings 62                                                                                                    |
| performance 19                          | precautions 79                 | restarting handheld 74, 75                                                                                                    |
| personal computers                      | preferences                    | , committee of the committee of the comm |
| preinstalled software for 5             | overview 58                    | S                                                                                                    |
| synchronizing handheld with 25          | setting locale-specific 62     | saving                                                                                                    |
| troubleshooting synchronization 72      | Preferences screen 7           | contacts 33                                                                                                    |
| Phone Lookup 34                         | Prefs icon 7                   | information 71                                                                                                    |
| phone numbers, sharing 4                | preinstalled applications 5    | memos 46                                                                                                    |
| photo albums                            | printing expense reports 6     | notes 48                                                                                                    |

| tasks 40                        | Small font icon 65                | categorizing 41                     |
|---------------------------------|-----------------------------------|-------------------------------------|
| schedules 31, 38                | soft resets 74                    | combining with appointments 31      |
| See also appointments; calendar | software 75                       | completing 42                       |
| scheduling                      | See also specific application     | creating 40                         |
| appointments 36–37              | included on handheld 5            | defining recurring 43               |
| reminders 33                    | Sort by pick list 49              | displaying 41, 43                   |
| scheduling conflicts 31         | sorting                           | entering from Outlook 73            |
| screen                          | information 43, 50                | organizing 41                       |
| adjusting brightness 3          | notes 49                          | prioritizing 40                     |
| aligning 67                     | sounds 68                         | saving 40                           |
| caring for 19                   | Sounds & Alerts screen 68         | setting alarms for 40               |
| changing fonts for 64, 65       | speaker 4, 68                     | Tasks application                   |
| frozen 4, 74, 75                | special characters 12             | adding tasks 40                     |
| not responding 2, 4             | starting HotSync Manager 5        | marking completed tasks 42          |
| viewing information on 2        | static electricity 19, 78–79      | opening 5, 31, 40, 41, 42           |
| scrolling 36                    | stopping slide shows 53           | saving information in 40            |
| searching for information 34    | stylus 4, 19                      | setting display options for 41      |
| security options                | switching between applications 73 | Tasks icon 5, 31                    |
| contacts 43, 50                 | symbols 12, 32                    | technical assistance 22, 75         |
| handheld 22, 69                 | synchronization                   | telephone numbers See phone numbers |
| Select Font dialog box 65       | options 73                        | text                                |
| Select User dialog box 26       | problems 75                       | adjusting fade setting for 66       |
| Send To Handheld droplet 8      | synchronizing                     | changing fonts for 64               |
| Set Date dialog box 63          | backing up information 24         | cutting and pasting 50              |
| Set Time dialog box 37, 63      | handheld 70, 71, 72               | entering 12, 69                     |
| setting alarms 39, 40, 50       | information 23–26                 | third-party applications 70         |
| settings 17                     | software 25                       | thumbnails 57                       |
| See also preferences            | with Microsoft Outlook 73         | time                                |
| sharing                         | System Sound pick list 68         | formatting 69                       |
| information 4, 22, 45           |                                   | reserving blocks of 43              |
| photos 27                       | Т                                 | scheduling 37                       |
| Silent profile 68               | tapping 67, 73                    | setting 39, 62–63                   |
| sketching 45                    | Task Preferences settings 43      | setting location-specific 7         |
| slide shows 53, 57              | tasks                             | touchscreen                         |
| Small bold icon 65              | assigning due dates to 40         | aligning screen 67                  |

defined 67 views in Calendar 38 Touchscreen Preferences screen 67 volume 68 tracking completion dates 43 tracking expenses 6 W transferring warnings 77 applications 8 warranty 74 Week View (Calendar) 38 information 4, 25 troubleshooting 67, 70, 75 Windows information turning handheld on and off 2, 60, 61 installing handheld software 8 Tutorial 18 synchronization options for 73 World Clock 39 U World Clock icon 7 untimed events 33, 37 World Clock, displaying 7 updating information 23, 24 writing area 2 upgrading 70 writing in your own handwriting 45 USB sync cable 26 writing tool 4, 19 User Guide 22, 29, 43, 50, 57, 69, 75 usernames multiple users 25 synchronize 26 V viewing application icons 71 calculators 6 current time and date 2 expense reports 6 information 2 memos 47 notes 49 personal calendars 31 photos 53, 57 schedules 38

tasks 41, 43 World Clock 7